## Novell eGuide

2.1.1

РУКОВОДСТВО ПО АДМИНИСТРИРОВАНИЮ

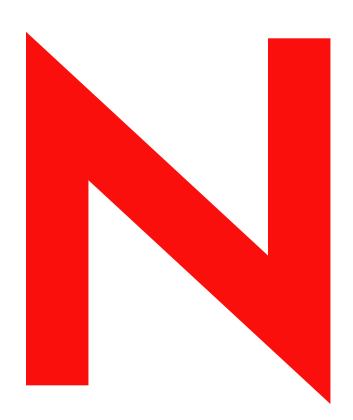

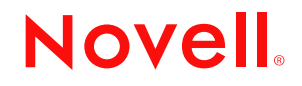

www.novell.com

#### **Юридическая информация**

Novell, Inc. не дает никаких гарантий или обещаний относительно содержания или возможностей использования данной документации, особо оговаривая отказ от любых явных или подразумеваемых гарантий назначения или пригодности для любой конкретной цели. Кроме того, Novell, Inc. оставляет за собой право в любое время вносить какие угодно изменения в любые компоненты данной документации, не беря на себя обязательств уведомления о таковых каких-либо юридических и физических лиц.

Кроме того, Novell, Inc. не дает никаких гарантий и обещаний относительно любого программного обеспечения, особо оговаривая данным заявлением отказ от любых явных или подразумеваемых гарантий товарности или пригодности для какой-либо конкретной цели. Кроме того, Novell, Inc. оставляет за собой право в любое время изменять программные продукты Novell частично или целиком, не беря на себя обязательств уведомления об этих изменениях каких-либо юридических и физических лиц.

При экспорте или реэкспорте данного продукта запрещается нарушать какие-либо действующие законы или постановления, включая (без ограничений) требования экспортного регулирования США или законы той страны, из которой экспортируется продукт.

Авторские права © 1999-2002 Novell, Inc. Все права защищены. Никакая часть настоящего документа не может быть воспроизведена, фотокопирована, сохранена в какой-либо системе хранения данных или передана электронными средствами без явного письменного разрешения издателя.

Патенты заявлены.

Novell, Inc. 1800 South Novell Place Provo, UT 84606 U.S.A.

www.novell.com

Руководство по администрированию Novell eGuide 2.1.1 10 июня 2003 г.

**Электронная документация:** обновленную электронную документацию по данному и другим продуктам Novell см. на Webсервере www.novell.com/documentation.

#### **Торговые марки Novell**

ConsoleOne является зарегистрированной торговой маркой Novell, Inc. в США и других странах.

DirXML является зарегистрированной торговой маркой Novell, Inc. в США и других странах.

eDirectory является торговой маркой Novell, Inc.

iChain является зарегистрированной торговой маркой Novell, Inc.

NetWare является зарегистрированной торговой маркой Novell, Inc. в США и других странах.

Novell является зарегистрированной торговой маркой Novell, Inc. в США и других странах.

Novell Directory Services и NDS являются зарегистрированными торговыми марками в США и других странах.

#### **Торговые марки независимых производителей**

Все торговые марки независимых производителей являются собственностью их владельцев.

## **[Содержание](#page-8-0)**

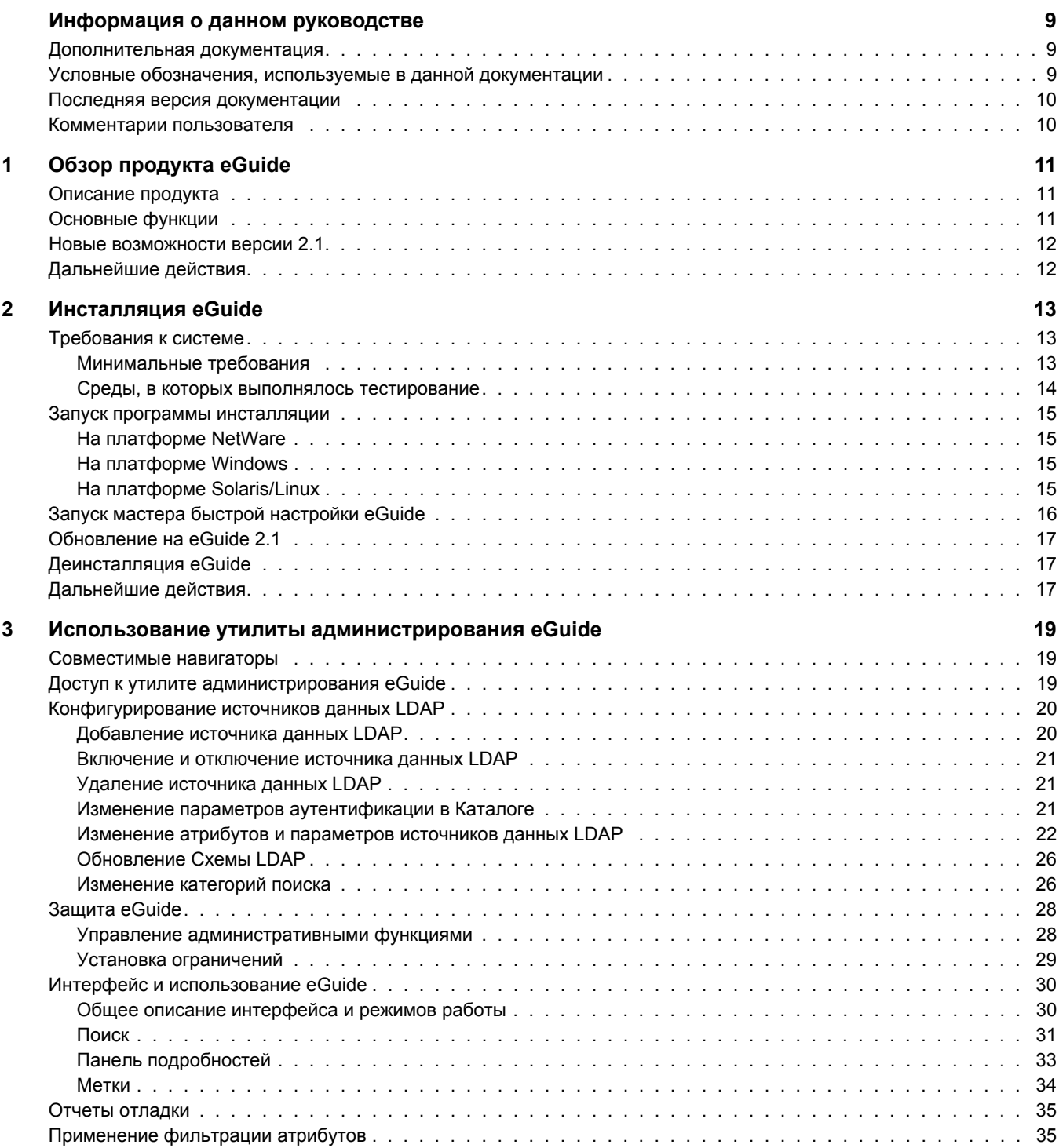

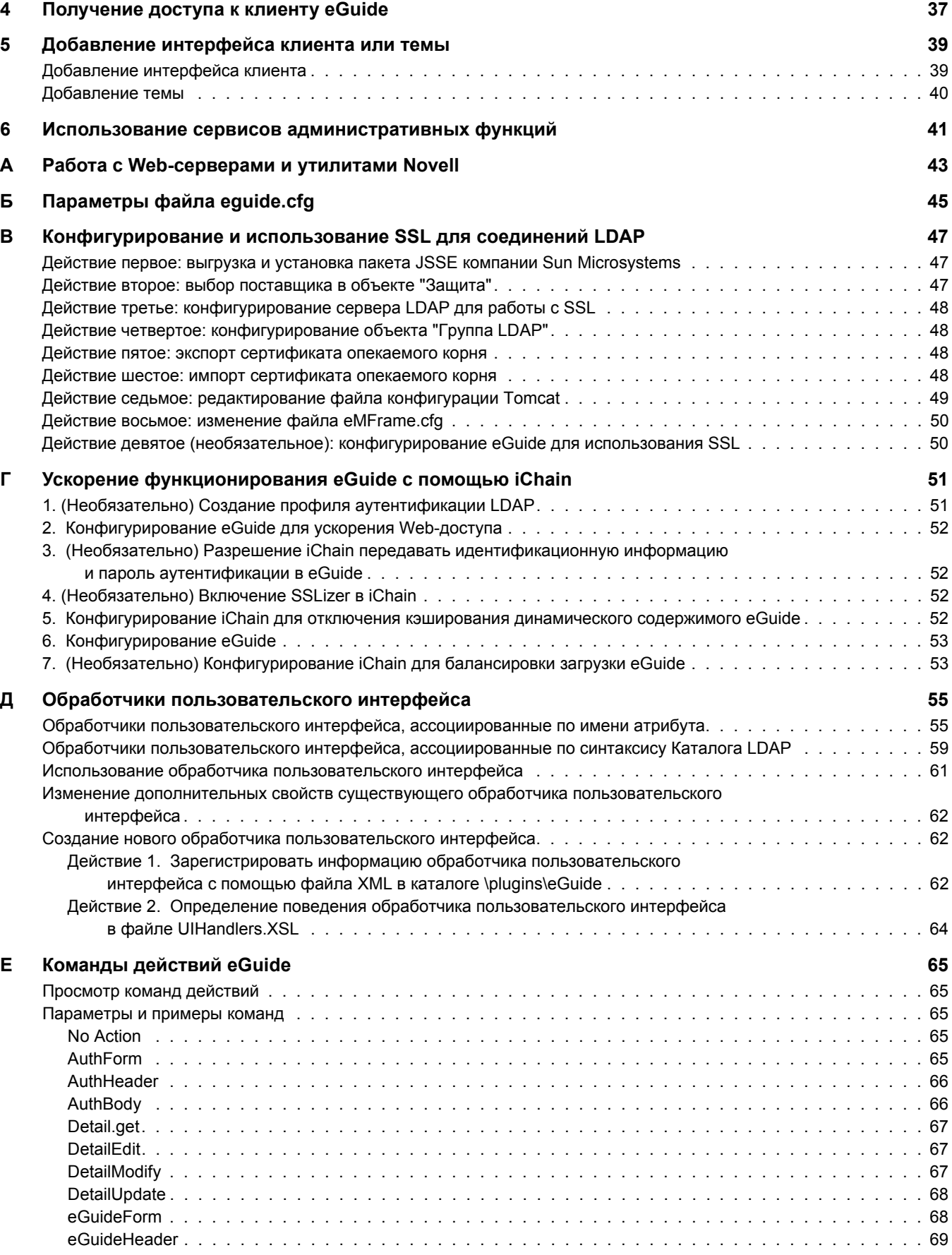

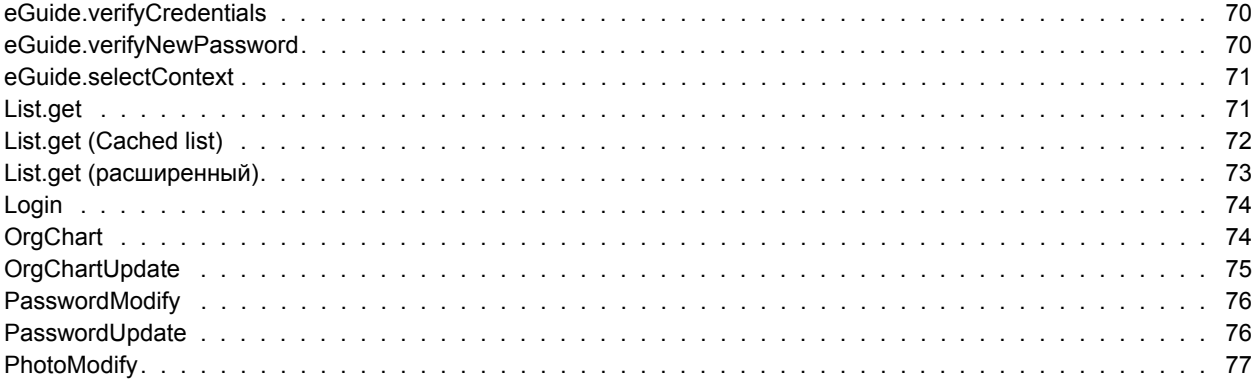

## <span id="page-8-0"></span>**Информация о данном руководстве**

В данной документации описывается процесс создания и использования Novell<sup>®</sup> eGuide 2.1.1. Это руководство предназначено для сетевых администраторов и содержит следующие разделы:

- Глава 1, "Обзор [продукта](#page-10-3) eGuide" на стр. 11
- Глава 2, "[Инсталляция](#page-12-3) eGuide" на стр. 13
- Глава 3, "Использование утилиты [администрирования](#page-18-3) eGuide" на стр. 19
- Глава 4, "[Получение](#page-36-1) доступа к клиенту eGuide" на стр. 37
- Глава 5, "[Добавление](#page-38-2) интерфейса клиента или темы" на стр. 39
- Глава 6, "Использование сервисов [административных](#page-40-1) функций" на стр. 41

Кроме того, в руководстве содержатся приложения с описаниями конфигураций в различных средах:

- [Приложение А](#page-42-1), "Работа с Web-серверами и утилитами Novell" на стр. 43
- [Приложение Б](#page-44-1), "Параметры файла eguide.cfg" на стр. 45
- Приложение В, "[Конфигурирование](#page-46-3) и использование SSL для соединений LDAP" на стр[. 47](#page-46-3)
- Приложение Г, "Ускорение [функционирования](#page-50-2) eGuide с помощью iChain" на стр. 51
- [Приложение Е](#page-64-5), "Команды действий eGuide" на стр. 65
- Приложение Д, "Обработчики [пользовательского](#page-54-2) интерфейса" на стр. 55

### <span id="page-8-1"></span>**Дополнительная документация**

eGuide работает с многими продуктами Novell, включая Novell eDirectory<sup>™</sup> и Novell iManager.

Документацию по инсталляции и использованию Novell eDirectory и iManager см. на [Web](http://www.novell.com/documentation)сервере [документации](http://www.novell.com/documentation) Novell (http://www.novell.com/documentation).

## <span id="page-8-2"></span>**Условные обозначения, используемые в данной документации**

В этой документации символ больше (>) используется для разделения операций внутри действия и элементов в пути перекрестных ссылок.

Символ торговой марки  $(\mathbb{R}, \mathbb{N})$  и т.д.) обозначает торговую марку Novell. Символ звездочки (\*) обозначает торговую марку независимого производителя.

## <span id="page-9-0"></span>**Последняя версия документации**

Для получения обновленной версии документации по Novell eGuide посетите Web-[сервер](http://www.novell.com/documentation) [документации](http://www.novell.com/documentation) Novell (http://www.novell.com/documentation).

## <span id="page-9-1"></span>**Комментарии пользователя**

Мы будем рады получить Ваши комментарии и предложения по данному руководству и по другой документации Novell. Ваши отзывы присылайте по следующему адресу электронной почты: proddoc@novell.com.

# <span id="page-10-3"></span><span id="page-10-0"></span>**1 Обзор продукта eGuide**

В этой главе приводится общий обзор программного обеспечения Novell® eGuide 2.1.1 по следующим аспектам:

- "[Описание](#page-10-1) продукта" на стр. 11
- "[Основные](#page-10-2) функции" на стр. 11
- "Новые [возможности](#page-11-0) версии 2.1" на стр. 12

## <span id="page-10-1"></span>**Описание продукта**

eGuide - это Web-приложение, предоставляющее решение для поиска всей необходимой Вашим сотрудникам корпоративной информации, независимо от местоположения источника данных LDAP.

eGuide напоминает обычную адресную книгу, но, в отличие от нее, не зависит от какой-либо платформы или приложения. Любой пользователь, обладающий правами на Ваш Webсервер, может получить доступ к Novell eGuide через стандартный Web-навигатор.

С помощью eGuide можно выполнять поиск не только в Novell eDirectory<sup>TM</sup>, но и одновременно в нескольких источниках данных LDAP. Таким образом, например, если Ваша компания приобретет другую компанию, можно легко предоставить доступ к организационной информации обеих компаний с помощью программного обеспечения eGuide, сконфигурированного для поиска одновременно в двух различных Каталогах.

Продукт eGuide функционирует на большинстве распространенных платформ и совместим с приложениями электронной почты и обмена мгновенными сообщениями, а также со средствами коллективной работы в реальном времени, например, Microsoft\* NetMeeting\* или AOL\* Instant Messenger\*. Найдя нужного человека, пользователи с помощью eGuide могут запустить средство взаимодействия, соответствующее их потребностям, приложение электронной почты, обмена мгновенными сообщениями или даже видеоконференцию.

## <span id="page-10-2"></span>**Основные функции**

- Благодаря отображению и администрированию на основе стандартов HTML, XML и XSL, eGuide отличается простотой и удобством конфигурирования и использования, а также прекрасной возможностью настройки.
- Возможность расширенного поиска позволяет осуществлять поиск по любому атрибуту.
- Средства управления обработчиками данных позволяют отображать информацию необходимым способом.
- Организационные структуры формируются автоматически в соответствии с атрибутами eDirectory.
- Поддерживаются режимы анонимного доступа и аутентификации пользователей, включая бесконтекстную регистрацию, файлы "Cookie" и поддержку ограничений пароля в eDirectory.
- При аутентифицированном поиске с помощью списков управления доступом в eDirectory определяется, разрешен ли пользователю доступ к информации некоторых атрибутов, например, к номерам домашних телефонов.
- eGuide прозрачно взаимодействует с Novell iChain<sup>®</sup> и сервисами портала Novell Portal Services. Кроме того, eGuide является превосходным дополнением к проектам синхронизации DirXML®.
- Продукт eGuide совместим с eDirectory и любым другим сервисом Каталога с поддержкой LDAP.

### <span id="page-11-0"></span>Новые возможности версии 2.1

- Возможность самоуправления, настраиваемая с помощью iManager и предоставляющая пользователям возможность управлять собственными атрибутами в соответствии с назначенными им функциями (доступными в eDirectory 8.7).
- Модульные шаблоны для быстрой разработки.
- Улучшенные организационные структуры, в том числе возможность предоставления для каждой категории усовершенствованных средств изменения и печати.
- Монитор, отслеживающий ежедневное количество операций eGuide.
- Оповещения по электронной почте при изменении Каталога.
- Отображение имени пользователя вместо характерного имени (DN).
- Возмож Іность загрузки файлов любого типа и размещения в Каталоге ссылки на этот файл.
- Улучшенная масштабируемость и производительность для расширения и ускорения поиска.
- Усовершенствованная конфигурация XML для упрощения обновлений.

## <span id="page-11-1"></span>Дальнейшие действия

- Информацию об инсталляции eGuide см. в Глава 2, "Инсталляция eGuide" на стр. 13.
- Информацию о конфигурировании и администрировании eGuide см. в Глава 3, "Использование утилиты администрирования eGuide" на стр. 19.
- Информацию об использовании клиента eGuide см. в Глава 4, "Получение доступа к клиенту eGuide" на стр. 37

## <span id="page-12-3"></span><span id="page-12-0"></span>**2 Инсталляция eGuide**

Для инсталляции Novell<sup>®</sup> eGuide 2.1.1 выполните следующие действия:

- 1. Убедитесь в том, что Ваша сеть соответствует необходимым требованиям. См. "[Требования](#page-12-1) к системе" на стр. 13.
- 2. Инсталлируйте программное обеспечение. См. "Запуск программы [инсталляции](#page-14-0)" на стр[. 15](#page-14-0).
- 3. Сконфигурируйте программное обеспечение eGuide с помощью мастера быстрой настройки eGuide (только при первоначальной настройке). См. "Запуск мастера [быстрой](#page-15-0) [настройки](#page-15-0) eGuide" на стр. 16.

Если нужно выполнить обновление текущей версии eGuide на версию 2.1, ознакомьтесь с информацией в разделе "Обновление на [eGuide 2.1"](#page-16-0) на стр. 17.

## <span id="page-12-1"></span>**Требования к системе**

#### <span id="page-12-2"></span>**Минимальные требования**

Ниже перечислены минимальные требования к системе, необходимые для функционирования программного обеспечения eGuide:

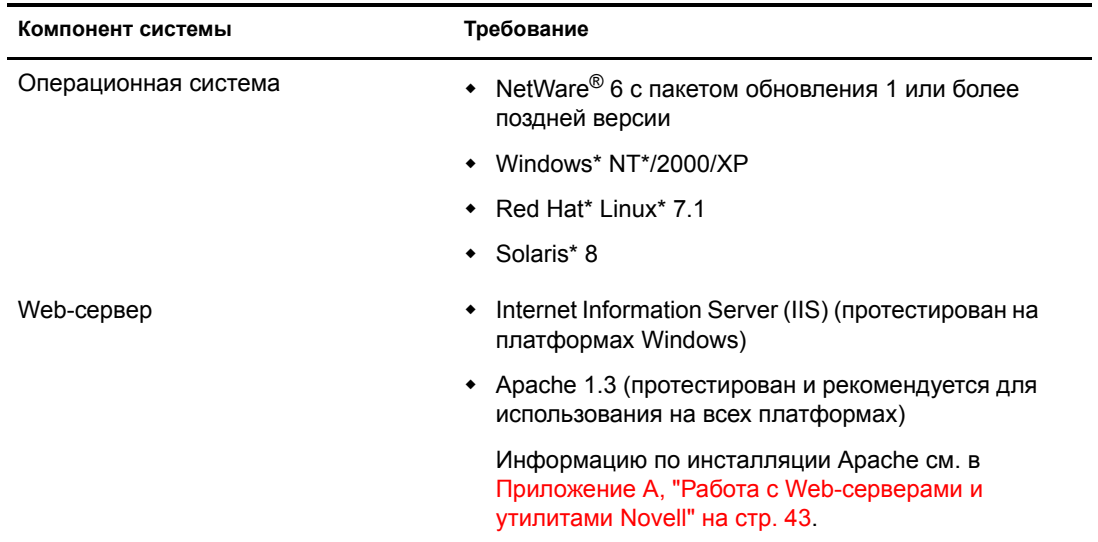

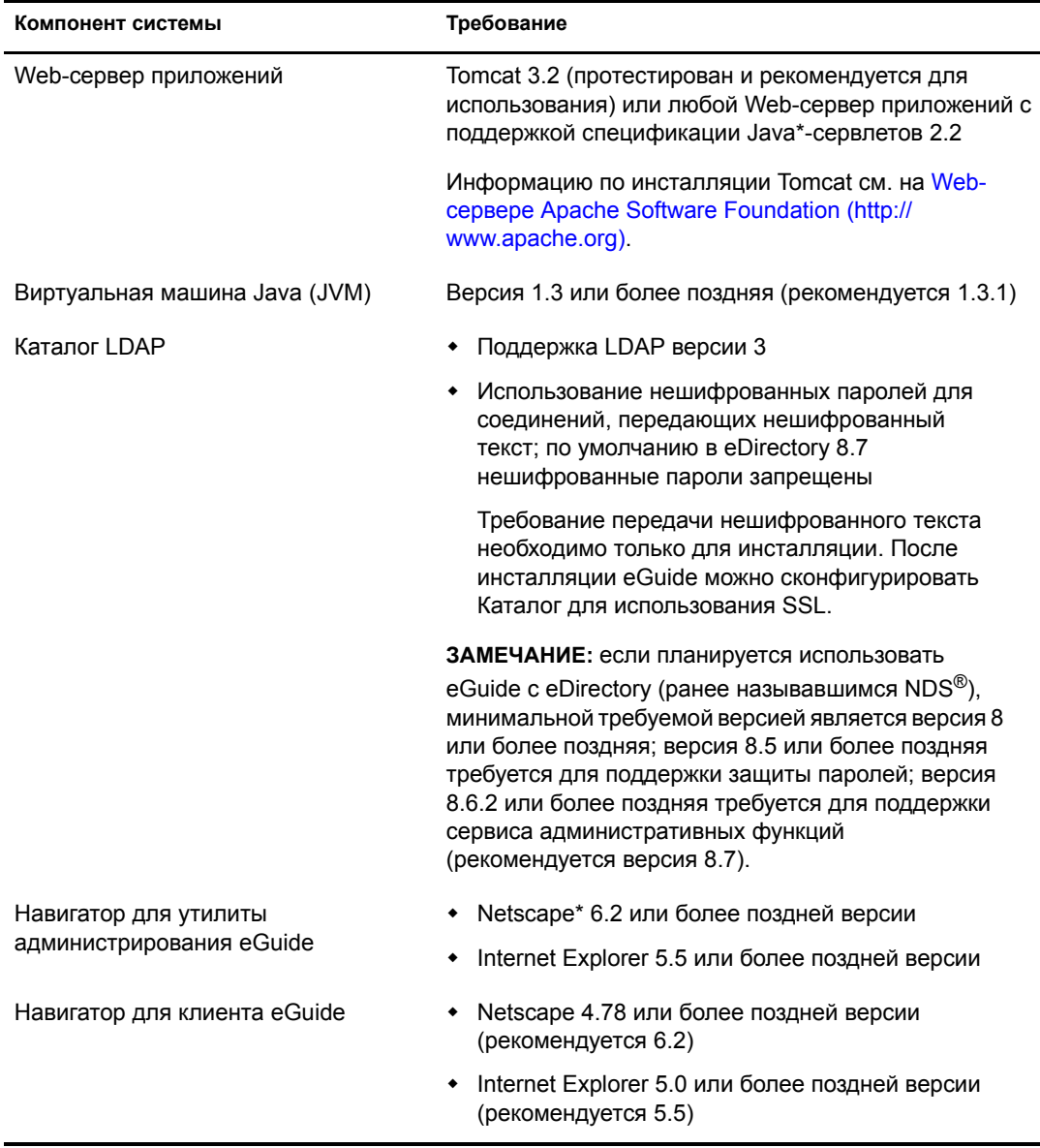

#### <span id="page-13-0"></span>Среды, в которых выполнялось тестирование

Продукт Novell eGuide был протестирован и поддерживается в следующих средах:

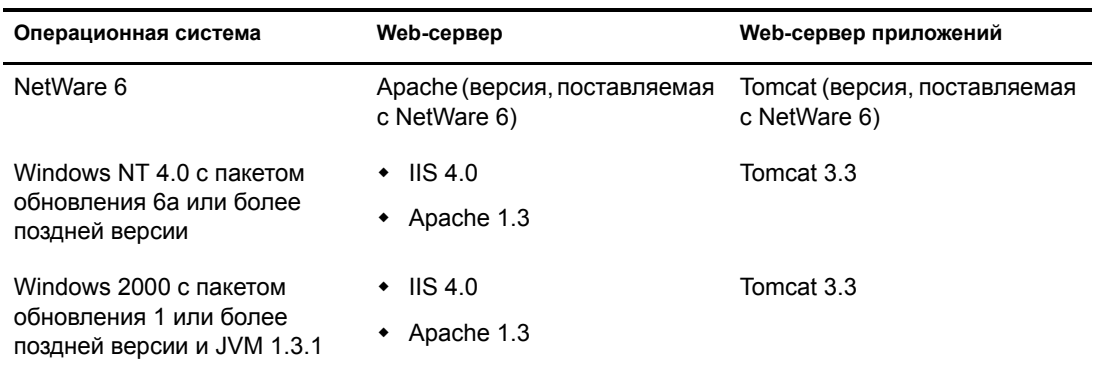

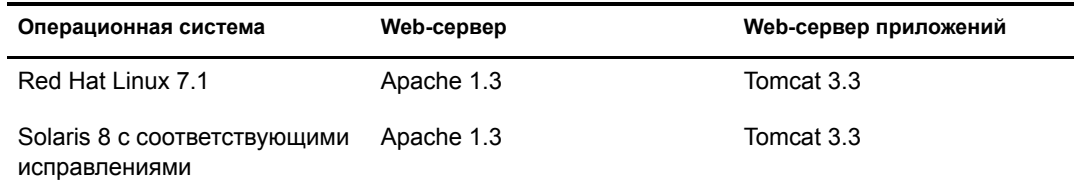

## <span id="page-14-0"></span>**Запуск программы инсталляции**

Способ запуска программы инсталляции зависит от платформы сервера, на котором инсталлируется eGuide.

**ЗАМЕЧАНИЕ:** перед обновлением существующей версии eGuide на версию 2.1, ознакомьтесь с информацией в разделе "Обновление на [eGuide 2.1"](#page-16-0) на стр. 17.

#### <span id="page-14-1"></span>**На платформе NetWare**

**1** Скопируйте следующий файл на том sys: сервера NetWare:

\INSTALL\NETWARE\EGUIDEINSTALL.JAR

Путь указан относительно каталога, в который были развернуты файлы eGuide.

**2** С консоли сервера NetWare введите следующую команду:

#### **java -cp** *полный***\_***путь***/eGuideInstall.jar install**

Замените *полный\_путь* на путь к каталогу, в который был выгружен файл EGUIDEINSTALL.JAR.

**3** Следуйте выводимым на экран подсказкам.

#### <span id="page-14-2"></span>**На платформе Windows**

**1** С помощью проводника Windows или команды "Выполнить" в меню "Пуск" запустите следующий файл:

\INSTALL\WIN\EGUIDEINSTALL.EXE

Путь указан относительно каталога, в который были развернуты файлы eGuide.

**2** Следуйте выводимым на экран подсказкам.

#### <span id="page-14-3"></span>**На платформе Solaris/Linux**

**1** Откройте оболочку и перейдите в каталог /install/unix.

Путь указан относительно каталога, в который были развернуты файлы eGuide.

**ЗАМЕЧАНИЕ:** при запуске программы инсталляции необходимо, чтобы переменная среды PATH указывала на местоположение виртуальной машины Java (например, /usr/java/bin).

**2** Введите следующую команду:

**sh ./eguideinstall.bin**

**3** Следуйте выводимым на экран подсказкам.

## <span id="page-15-0"></span>Запуск мастера быстрой настройки eGuide

Прежде чем приступить к использованию eGuide, запустите мастер быстрой настройки. После инсталляции eGuide выполните следующие действия:

1 Введите в навигаторе следующий URL-адрес:

#### http://web\_cepsep/eGuide/admin/index.html (регистр учитывается)

Замените web сервер на имя хоста или IP-адрес Web-сервера, на котором инсталлировано программное обеспечение eGuide.

ЗАМЕЧАНИЕ: фрагмент "eGuide" в указанном выше URL-адресе зависит от регистра. Введите его так, как показано в примере (буква "G" заглавная, все остальные буквы - строчные). Кроме того, в зависимости от конфигурации Web-сервера и Web-сервера приложений, с именем или IP-адресом Web-сервера может потребоваться указать номер порта web сервер: номер порта). Номер порта зависит от конфигурации Web-сервера.

ПРИМЕЧАНИЕ: если при запуске мастера быстрой настройки произойдет сбой, возможно, потребуется изменение конфигурации Web-сервера или среды выполнения сервлетов для получения доступа к приложению eGuide. Требования к конфигурации различаются и зависят от конкретного Web-сервера. Для получения дополнительной информации обратитесь к справочным материалам по Вашему Web-серверу. Следует помнить, что после изменения конфигурации Webсервера или среды выполнения сервлетов может потребоваться их перезагрузка.

2 Следуйте выводимым на экран запросам для установки того источника данных LDAP, с которого должен начинаться поиск в eGuide.

По завершении этих действий мастер быстрой установки автоматически запускает утилиту администрирования eGuide. Утилиту администрирования можно использовать для дальнейшей конфигурации и настройки eGuide. Для получения дополнительной информации см. Глава 3, "Использование утилиты администрирования eGuide" на стр. 19.

Обычно дальнейшая конфигурации необязательна, но она может потребоваться для первого запуска eGuide при следующих условиях:

Конфигурируемый с помощью мастера источник данных LDAP не содержит классов Схемы, используемых в eGuide по умолчанию.

По умолчанию eGuide создает категорию поиска "Пользователь" и пытается добавить в эту категорию следующие классы схемы: InetOrgPerson, OrganizationalPerson, Person. Если в источнике данных LDAP, конфигурируемом с помощью мастера быстрой установки, отсутствует какой-либо из этих классов, может потребоваться добавить в категорию поиска "Пользователь" один или несколько классов Схемы для предоставления eGuide доступа ко всей нужной информации из источника данных LDAP. Дополнительную информацию о добавлении классов Схемы в категорию поиска см. в разделе "Добавление и удаление классов Схемы из категории поиска" на стр. 26.

Если нужно, чтобы введенная в мастере идентификационная информация и пароль аутентификации не использовались по умолчанию как идентификационная информация и пароль прокси-сервера в eGuide. Дополнительную информацию об идентификационной информации и пароле прокси-сервера в eGuide см. в разделе "Изменение параметров LDAP" на стр. 22.

## <span id="page-16-0"></span>**Обновление на eGuide 2.1**

При обновлении на eGuide 2.1 можно либо сохранить существующую каталоговую структуру eGuide, либо перезаписать ее.

Во время выполнения программы инсталляции eGuide 2.1 можно установить флажок "Резервное копирование существующих параметров" (рекомендуется). Если этот флажок установлен, выполняется следующее:

• Каталоги config, plugins и templates переименовываются в config\_old, plugins\_old и templates old. Создаются новые версии каталогов config, plugins и templates.

Если каталоги config\_old, plugins\_old и templates\_old уже существуют, текущие версии каталогов config, plugins и templates переименовываются в config\_old2, plugins\_old2 и templates\_old2. Если версии *имя\_каталога*\_old2 уже существуют, папки переименовываются далее с последовательным увеличением номера до 99. Чтобы найти резервные копии каталогов, сохраненные при последней инсталляции, просмотрите отметки времени каталогов.

Все файлы с расширением \*.SER, хранящиеся в каталоге свойств, удаляются.

**ПРИМЕЧАНИЕ:** в eGuide 2.1 вместо файлов SER используются файлы XML.

 Все новые пары "ключ-значение" объединяются в существующем наборе ресурса, находящемся в каталоге \WEB-INF\classes\com\novell\eguide\language.

Если флажок "Резервное копирование существующих параметров" (рекомендуется) не установлен, существующий каталог свойств будет удален, и инсталляция продолжится.

## <span id="page-16-1"></span>**Деинсталляция eGuide**

Для того, чтобы деинсталлировать eGuide, удалите каталог "eguide", созданный при инсталляции eGuide. В зависимости от каталога инсталляции eGuide, местоположение этого каталога по умолчанию - ...\webapps\eguide.

## <span id="page-16-2"></span>**Дальнейшие действия**

- $\bullet$  Информацию о конфигурировании и администрировании клиента eGuide см. в [Глава](#page-18-3) 3, "Использование утилиты [администрирования](#page-18-3) eGuide" на стр. 19.
- Информацию об использовании клиента eGuide см. в Глава 4, "[Получение](#page-36-1) доступа к клиенту [eGuide"](#page-36-1) на стр. 37.

## <span id="page-18-3"></span><span id="page-18-0"></span> $3$ Использование утилиты администрирования eGuide

Администрирование и конфигурирование Novell<sup>®</sup> eGuide 2.1.1 выполняются с помощью утилиты администрирования eGuide. В этой главе содержится обзор функциональных возможностей утилиты.

Для управления сервисом административных функций (Role-Based Services - RBS) используйте Novell iManager. Для получения дополнительной информации см. документацию по iManager (http://www.novell.com/documentation/russian/imanager20).

## <span id="page-18-1"></span>Совместимые навигаторы

Для конфигурирования и администрирования eGuide требуется компьютер, на котором функционирует навигатор Internet Explorer 5 или более поздней версии (или Netscape 6 или более поздней версии).

ЗАМЕЧАНИЕ: в настоящий момент программное обеспечение eGuide не может быть сконфигурировано с помощью удаленного менеджера NetWare® на консоли NetWare 6.

## <span id="page-18-2"></span>Доступ к утилите администрирования eGuide

Для получения доступа к утилите администрирования выполните следующие действия в окне совместимого навигатора (см. раздел "Совместимые навигаторы" на стр. 19):

• Введите следующий URL-адрес (зависит от регистра):

http://web\_cepsep/eGuide/admin/index.html

Замените web сервер на имя хоста или IP-адрес Web-сервера, на котором инсталлировано программное обеспечение eGuide. Кроме того, возможно, потребуется ввести номер порта.

• Зарегистрируйтесь в клиенте eGuide как административный пользователь, назначенный в мастере быстрой настройки, и щелкните значок утилиты администрирования.

ЗАМЕЧАНИЕ: значок утилиты администрирования eGuide доступен только аутентифицированным пользователям, назначенным администраторами eGuide. Для получения дополнительной информации см. "Управление административными функциями" на стр. 28.

## <span id="page-19-0"></span>**Конфигурирование источников данных LDAP**

В этом разделе рассматриваются следующие задачи конфигурирования источников данных LDAP:

- "[Добавление](#page-19-1) источника данных LDAP" на стр. 20
- "Включение и [отключение](#page-20-0) источника данных LDAP" на стр. 21
- "Удаление [источника](#page-20-1) данных LDAP" на стр. 21
- "Изменение параметров [аутентификации](#page-20-2) в Каталоге" на стр. 21
- "Изменение атрибутов и [параметров](#page-21-0) источников данных LDAP" на стр. 22
- "[Обновление](#page-25-0) Схемы LDAP" на стр. 26
- "[Изменение](#page-25-1) категорий поиска" на стр. 26

#### <span id="page-19-1"></span>**Добавление источника данных LDAP**

При добавлении источника данных LDAP eGuide создает для нового Каталога категорию "Пользователь" с параметрами и назначениями атрибутов "Пользователь" из первого Каталога, добавленного с помощью мастера установки eGuide. Поэтому рекомендуется вносить все необходимые изменения в параметры и назначения атрибута "Пользователь" первого Каталога перед добавлением других Каталогов. Для получения дополнительной информации см. раздел "[Изменение](#page-23-0) атрибутов LDAP" на стр. 24.

С помощью структурирования Каталога можно повысить поисковую производительность в eGuide, благодаря возможности использования многопоточного поиска. Например, внутри eGuide можно разбить один объемный Каталог на несколько каталоговых структур (конфигураций) так, чтобы каждая структура указывала на отдельный корень поиска. Если для доступа к разбиваемому Каталогу требуется аутентификация пользователя, не забудьте включить каждую конфигурацию Каталога в группу аутентификации. Для получения дополнительной информации о группах аутентификации см. раздел "[Изменение](#page-20-2) параметров [аутентификации](#page-20-2) в Каталоге" на стр. 21.

Для добавления конфигурации источника данных LDAP в список Каталогов поиска eGuide выполните следующие действия:

- **1** Щелкните "Источники данных LDAP" > "Новый".
- **2** На странице "Параметры LDAP" введите хотя бы одно имя Каталога, имя хоста (DNSимя или IP-адрес) и номер порта.

Все остальные параметры не являются обязательными. Для получения дополнительной информации см. "Изменение [параметров](#page-21-2) LDAP" на стр. 22.

**ЗАМЕЧАНИЕ:** при вводе имени Каталога используйте только буквы, цифры и символы подчеркивания (\_). Это имя используется как идентификатор только в утилите администрирования и не может быть изменено после добавления Каталога.

**3** Щелкните "Сохранить".

Укажите обязательную информацию и щелкните "Сохранить". После этого можно получить доступ к страницам "Атрибуты" и "Дополнительно".

4 Щелкните "Атрибуты" и сконфигурируйте атрибуты LDAP, которые должны быть доступны пользователям eGuide для просмотра и поиска.

Для получения дополнительной информации см. "Изменение атрибутов LDAP" на c<sub>TD</sub> 24.

- 5 Щелкните "Сохранить".
- 6 Щелкните "Источники данных LDAP" и внесите необходимые изменения в параметры "Сервер регистрации", "Группа аутентификации" и "Разрешено" добавленного Каталога.

Для получения дополнительной информации об этих параметрах см. разделы "Изменение параметров аутентификации в Каталоге" на стр. 21 и "Включение и отключение источника данных LDAP" на стр. 21.

7 Щелкните "Сохранить".

#### <span id="page-20-0"></span>Включение и отключение источника данных LDAP

Параметр "Разрешено" указывает на то, что данный Каталог доступен пользователям для поиска.

- 1 Щелкните "Источники данных LDAP".
- 2 Выберите или отмените выбор параметра "Разрешено" для соответствующих Каталогов.

#### <span id="page-20-1"></span>Удаление источника данных LDAP

- 1 Щелкните "Источники данных LDAP".
- 2 Щелкните "Удалить" для удаления выбранного Каталога.

eGuide запрещает удалять Каталог, назначенный в качестве сервера регистрации.

#### <span id="page-20-2"></span>Изменение параметров аутентификации в Каталоге

- 1 Щелкните "Источники данных LDAP".
- 2 Щелкните "Сервер регистрации" для назначения выбранного Каталога сервером регистрации (аутентификации).

В Каталоге сервера регистрации должны находиться характерные имена и пароли всех пользователей и администраторов пользователей, которые будут аутентифицироваться в eGuide. Например, аутентификация необходима, если пользователь или администратор пользователей изменяет редактируемые атрибуты. Можно также выбрать обязательную аутентификацию пользователей для получения доступа к eGuide. Для получения дополнительной информации см. "Установка ограничений" на стр. 29.

ПРЕДУПРЕЖДЕНИЕ: если при назначении другого Каталога в качестве сервера регистрации в этом Каталоге отсутствуют характерные имена администраторов пользователей и администраторов eGuide, назначенные им административные функции станут недействительными.

- 3 (При условии) Для изменения назначения сервера регистрации выполните следующие лействия:
	- За Щелкните "Источники данных LDAP" > "Правка" (для Каталога, назначенного в качестве сервера регистрации) > "Параметры LDAP".
	- 3b Внесите необходимые изменения в параметры "Имя аутентификации пользователя", "Пароль аутентификации" и "Корень поиска аутентификации", щелкните "Сохранить".

Для получения дополнительной информации см. "Изменение параметров LDAP" на стр. 22.

- 3с Выберите "Общие", выберите действительный ключ аутентификации пользователя, затем щелкните "Сохранить".
- 3d Щелкните "Административные функции" и внесите необходимые изменения в список административных функций пользователей с нового сервера регистрации.
- 4 Выберите или отмените выбор параметра "Группа аутентификации" для соответствующего Каталога.

Если параметр "Группа аутентификации" выбран, для поиска в этом Каталоге используется идентификационная информация и пароль пользователей. Для того, чтобы пользователи и администраторы пользователей могли изменять редактируемые атрибуты в Каталоге, он должен входить в состав группы аутентификации.

ЗАМЕЧАНИЕ: при выборе группы аутентификации для Каталога убедитесь, что характерные имена и пароли нужных пользователей действительны как для данного Каталога, так и для Каталога сервера регистрации.

Если параметр "Группа аутентификации" не выбран, используется идентификационная информация и пароль прокси, указанные для Каталога по умолчанию.

5 Щелкните "Сохранить".

#### <span id="page-21-0"></span>Изменение атрибутов и параметров источников данных LDAP

При конфигурировании источника данных LDAP для использования в eGuide выполняется настройка различных параметров, назначение атрибутов для имен ключей шаблонов, выбор атрибутов, доступных пользователям для поиска, и собственных атрибутов пользователей, доступных им для редактирования.

#### <span id="page-21-2"></span><span id="page-21-1"></span>Изменение параметров LDAP

- 1 Щелкните "Источники данных LDAP" > "Правка" (для нужного Каталога) > "Параметры LDAP".
- 2 Выполните необходимые изменения.

Для получения дополнительной информации о параметрах LDAP см. Таблица 1.

3 Щелкните "Сохранить".

#### <span id="page-22-0"></span>**Таблица 1 Параметры LDAP**

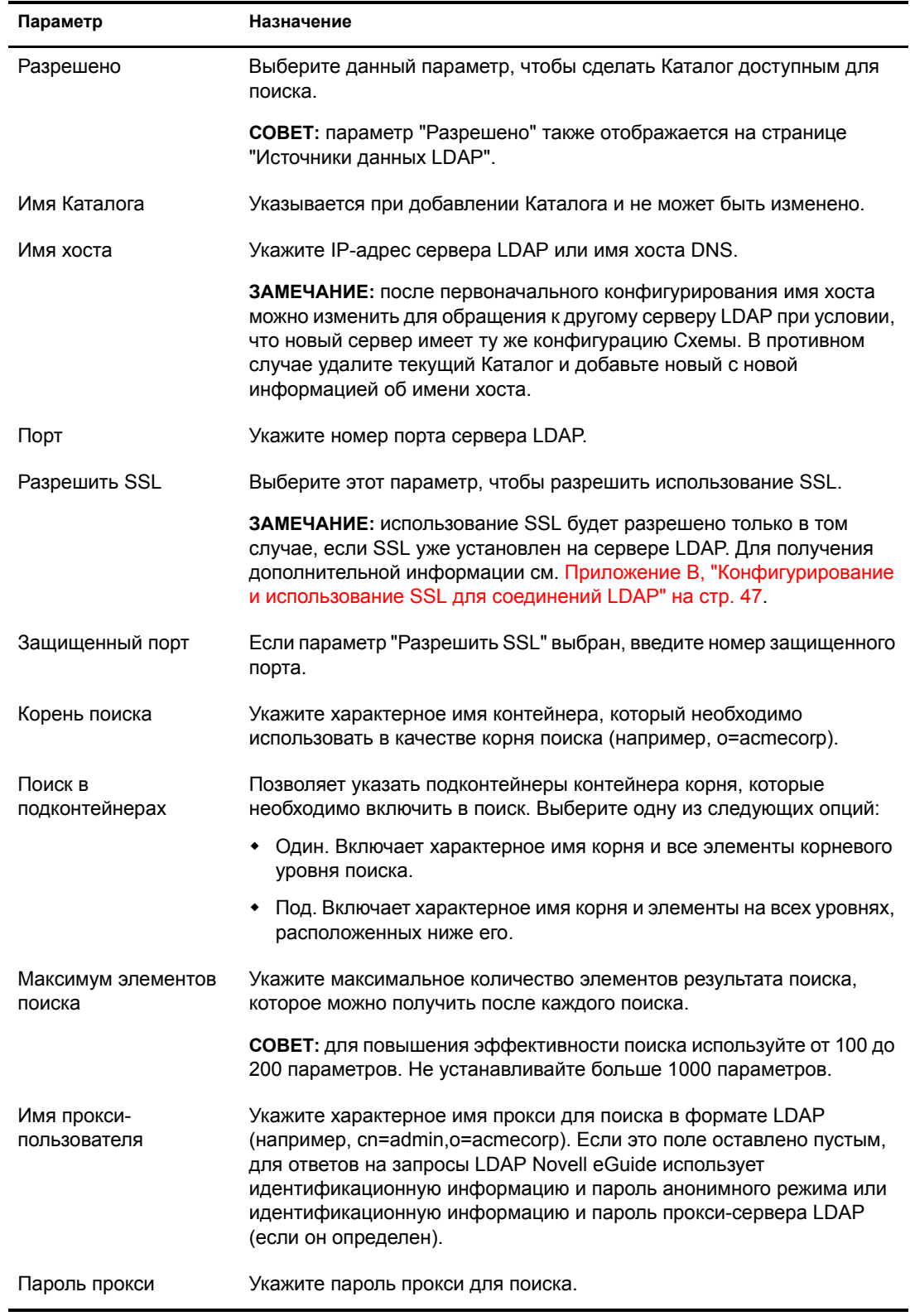

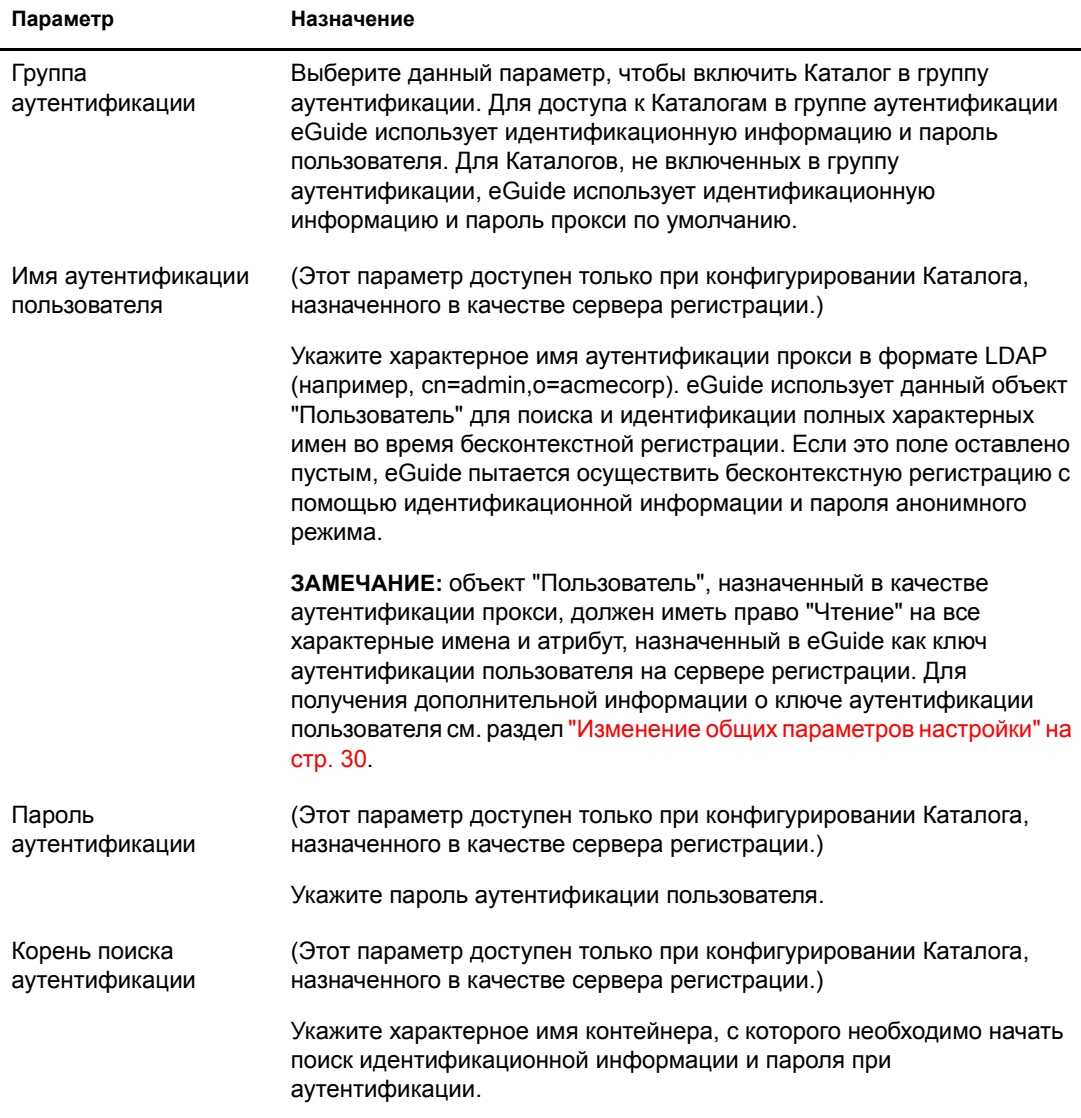

#### <span id="page-23-0"></span>**Изменение атрибутов LDAP**

ЗАМЕЧАНИЕ: каждый раз при внесении изменений в назначения и параметры атрибутов проверьте все параметры eGuide, на которые ссылаются данные атрибуты, особенно на вкладке "Размещение отображения".

1 Выберите категорию поиска, изменение атрибутов которой необходимо произвести.

Если другие категории поиска не добавлялись (см. раздел"Изменение категорий поиска" на стр. 26) по умолчанию доступна только категория "Пользователь".

- 2 Щелкните "Источники данных LDAP" > "Правка" (для нужного Каталога) > "Атрибуты".
- 3 Выполните необходимые изменения.

Для получения дополнительной информации о каждом параметре см. Таблица 2, "Атрибуты LDAP" на стр. 25.

4 Щелкните кнопку "Сохранить" в нижней части страницы.

В следующей таблице описывается назначение каждого атрибута.

#### <span id="page-24-0"></span>**Таблица 2 Атрибуты LDAP**

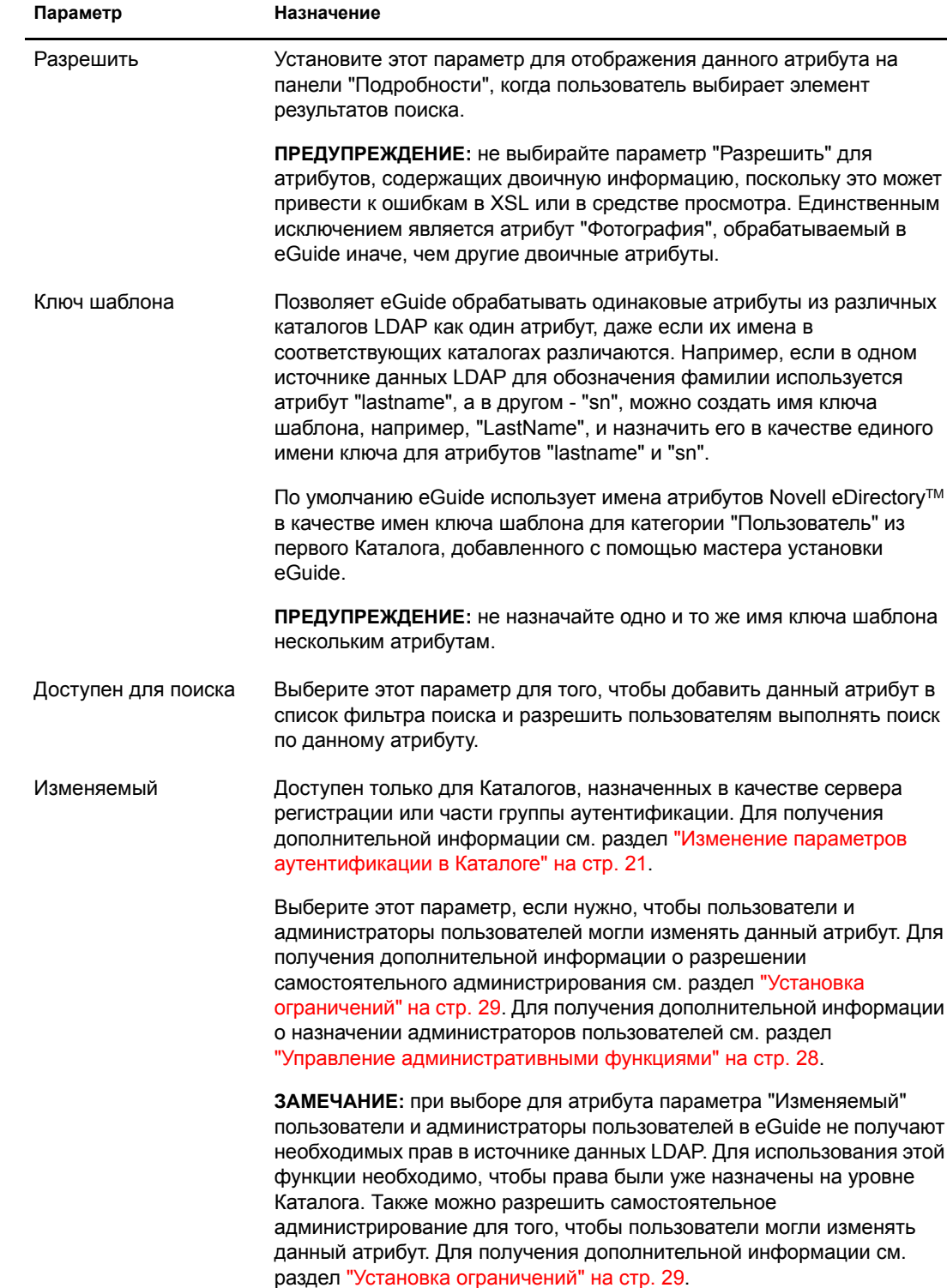

÷

#### Назначение и разрешение атрибутов для обмена мгновенными сообщениями и организации сеансов NetMeeting

Если Вы хотите, чтобы пользователи могли отправлять мгновенные сообщения и открывать сеансы NetMeeting непосредственно на панели "Подробности" eGuide, выполните назначение нескольких специальных имен ключа шаблона и разрешите использование соответствующих атрибутов.

#### Таблица 3 Назначение атрибутов для обмена мгновенными сообщениями и организации сеансов NetMeeting

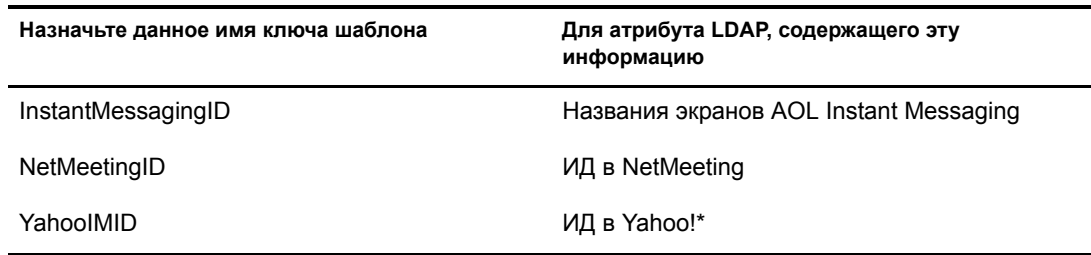

#### <span id="page-25-0"></span>Обновление Схемы LDAP

eGuide считывает Схему источника данных LDAP только при первом добавлении Каталога. Если в Схеме сделаны изменения (например, добавлен новый атрибут в класс Схемы) и нужно распространить все изменения на eGuide, необходимо обновить Схему. Щелкните "Источники данных LDAP" > "Правка" (для нужного Каталога) > "Параметры LDAP" > "Обновление Схемы".

ПРИМЕЧАНИЕ: eGuide не позволяет изменять Схему источника данных LDAP.

#### <span id="page-25-1"></span>Изменение категорий поиска

Категория поиска - это элемент, используемый в eGuide для представления комбинации классов LDAP.

Например, при добавлении в eGuide первого Каталога, создается категория поиска "Пользователь". По умолчанию она включает следующие классы: InetOrgPerson, OrganizationalPerson, Person. Атрибуты этих классов отображаются на странице "Атрибуты", где можно сконфигурировать их использование в клиенте eGuide. При этом в первом раскрывающемся списке фильтра поиска в клиенте eGuide появляется метка категории "Пользователь" ("Поиск людей").

ПРИМЕЧАНИЕ: вышеупомянутые классы InetOrgPerson, OrganizationalPerson и Person используются, только если они существовали в первом добавленном Каталоге.

При необходимости можно добавлять и удалять классы Схемы внутри существующей категории. Можно также добавлять и удалять целые категории поиска.

#### <span id="page-25-3"></span><span id="page-25-2"></span>Добавление и удаление классов Схемы из категории поиска

- 1 Щелкните "Источники данных LDAP" > "Правка" (для нужного Каталога) > "Дополнительно".
- 2 Выберите категорию, которую нужно изменить.
- 3 Для добавления в категорию класса Схемы выберите класс в списке "Доступен" и переместите его в список "Выбрано", щелкнув стрелку вправо.
- 4 Для удаления класса выполните действие 3 в обратном порядке.

5 Щелкните "Сохранить" после внесения необходимых изменений в информацию категории.

Если Вы только удалили один или несколько классов Схемы, процедура завершается. Если Вы добавили один или несколько классов Схемы, перейдите к действию 6.

6 Щелкните вкладку "Атрибуты" и отредактируйте параметры и назначения атрибутов только что добавленного класса Схемы.

Для получения дополнительной информации см. раздел "Изменение атрибутов LDAP" на стр. 24.

ЗАМЕЧАНИЕ: после добавления одного или нескольких классов Схемы в только что созданную категорию поиска необходимо разрешить хотя бы один атрибут и сделать как минимум один атрибут доступным для поиска, прежде чем пользователи получат доступ к данной категории из клиента eGuide.

7 Для определения атрибутов, отображаемых в формах "Поиск", "Список", "Подробности" и "Организационная схема", в окне клиента eGuide воспользуйтесь функцией "Размещение отображения".

Для получения дополнительной информации см. следующие разделы:

- "Список фильтра атрибутов" на стр. 31
- "Параметры расширенного поиска" на стр. 32  $\blacklozenge$
- "Отображение панели результатов поиска" на стр. 33  $\bullet$
- "Отображение вкладки "Информация"" на стр. 33  $\bullet$
- 8 Измените текст в раскрывающемся списке "Категория" в окне клиента eGuide.
	- 8а Щелкните "Отображаемые метки" > "Правка" (для нужного набора ресурса).
	- 8b Найдите ключ шаблона "Объект.имя категорииметка" (где имя категории обозначает имя новой категории) и введите текст, который должен отображаться.
	- 8с Щелкните "Сохранить".

#### Добавление категории поиска

- 1 Щелкните "Источники данных LDAP" > "Правка" (для нужного Каталога) > "Дополнительно" > "Новый".
- 2 Введите имя новой категории.
- 3 Добавьте хотя бы один класс Схемы и сконфигурируйте связанные с ним атрибуты.

Для получения дополнительной информации см. раздел "Добавление и удаление классов Схемы из категории поиска" на стр. 26.

4 Щелкните "Сохранить".

#### Удаление категории поиска

- 1 Щелкните "Источники данных LDAP" > "Правка" (для нужного Каталога) > "Дополнительно".
- 2 Выберите категорию.

Категория "Пользователь" является обязательной; eGuide не позволит ее удалить.

3 Щелкните "Удалить имя категории".

## <span id="page-27-0"></span>**Защита eGuide**

Функции защиты eGuide позволяют указать, у кого есть права на изменение конфигурации eGuide и атрибутов источника данных LDAP. Также можно вводить и снимать различные ограничения защиты.

#### <span id="page-27-1"></span>**Управление административными функциями**

Novell eGuide поддерживает две функции администратора: администратор eGuide и администратор пользователей.

#### **Администраторы eGuide**

Все пользователи, назначенные администраторами eGuide, могут видеть значок административной утилиты после регистрации в eGuide и таким образом получают полный доступ ко всем функциям администрирования.

#### **Администраторы пользователей**

Те, кто назначен администраторами пользователей, могут видеть кнопку "Редактирование информации" на панели "Подробности" в окне клиента eGuide. После щелчка кнопки "Редактирование информации" отображается панель "Правка", и администратор пользователей может изменить любой атрибут, удовлетворяющий следующим условиям:

- Он отмечен как изменяемый на странице "Атрибуты" в утилите администрирования.
- Он принадлежит Каталогу, назначенному как сервер регистрации или как часть группы аутентификации в утилите администрирования.
- Он может быть изменен, поскольку привилегии записи на этот атрибут были предоставлены администратору пользователей в источнике данных LDAP.

На панели "Правка" администраторы пользователей могут видеть значок рядом с полем "Руководитель". Щелкнув этот значок, администраторы пользователей могут в открывшемся втором окне навигатора найти и выбрать имя пользователя для переноса характерного имени этого пользователя в поле "Руководитель".

**ЗАМЕЧАНИЕ:** чтобы использовать эту функцию, для атрибутов "Manager" и "IsManager" категории "Пользователь" необходимо установить оба параметра "Разрешено" и "Изменяемый" в утилите администрирования.

#### **Добавление пользователя в список администраторов**

- **1** Щелкните "Административные функции" > "Правка" (для нужного списка администраторов)
- **2** Введите любую часть ИД регистрации пользователя, затем щелкните "Поиск".
- **3** Щелкните имя пользователя в списке "Доступен", а затем щелкните стрелку вправо для переноса этого имени в список "Выбрано".
- **4** Щелкните "Сохранить список".

#### **Удаление пользователя из списка администраторов**

- **1** Щелкните "Административные функции" > "Правка" (для нужного списка администраторов).
- **2** Щелкните имя пользователя в списке "Выбрано", затем щелкните стрелку влево для переноса этого имени в список "Доступен".
- **3** Щелкните "Сохранить список".

#### <span id="page-28-0"></span>**Установка ограничений**

- **1** Щелкните "Ограничения".
- **2** Внесите необходимые изменения, затем щелкните кнопку "Сохранить".

В следующей таблице представлена подробная информация о каждом параметре.

#### **Таблица 4 Параметры ограничений**

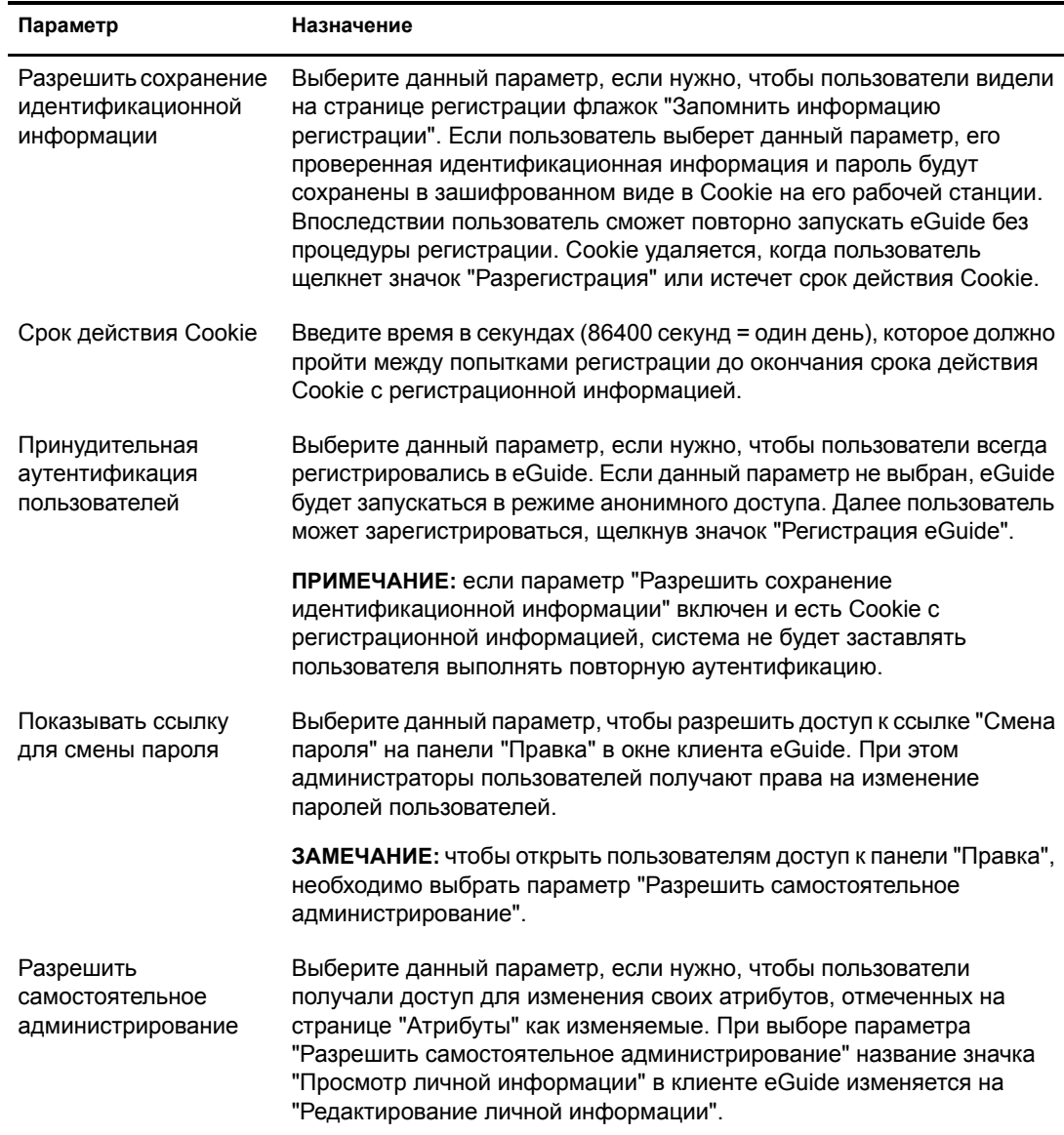

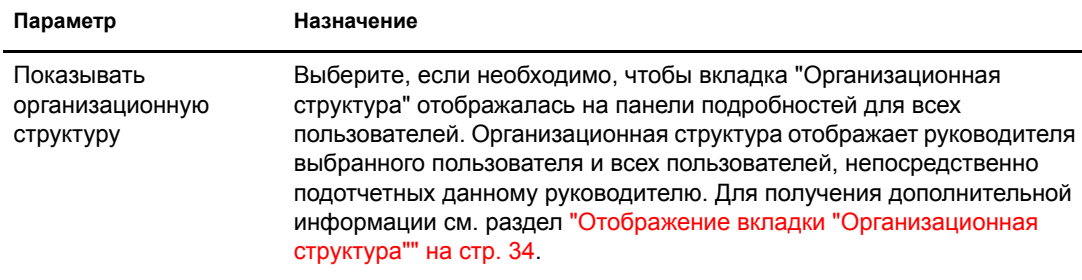

## <span id="page-29-0"></span>**Интерфейс и использование eGuide**

В этом разделе рассматриваются следующие задачи настройки:

- "Общее описание [интерфейса](#page-29-1) и режимов работы" на стр. 30
- "[Поиск](#page-30-0)" на стр. 31
- "Панель [подробностей](#page-32-0)" на стр. 33
- "[Метки](#page-33-0)" на стр. 34

#### <span id="page-29-1"></span>**Общее описание интерфейса и режимов работы**

#### <span id="page-29-2"></span>**Изменение общих параметров настройки**

Для изменения общих параметров настройки eGuide щелкните "Общие", внесите необходимые изменения, затем щелкните "Сохранить". Для получения подробной информации о каждом параметре обратитесь к следующей таблице.

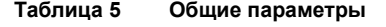

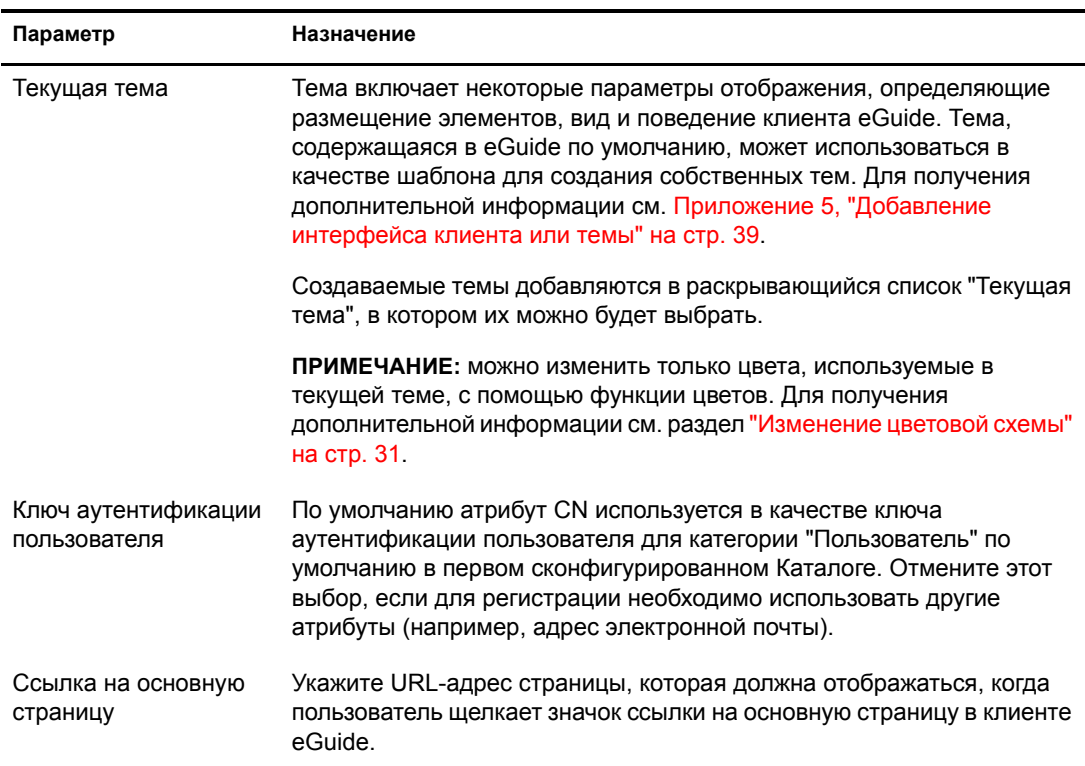

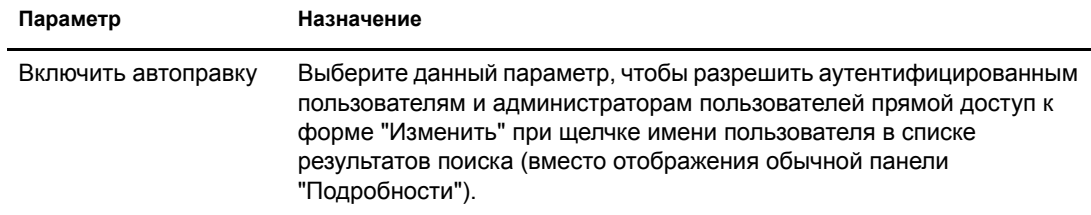

#### <span id="page-30-2"></span>**Изменение цветовой схемы**

Для изменения цвета элементов, отображаемых в eGuide, щелкните "Цвета", выберите цветовую схему и щелкните "Сохранить".

**СОВЕТ:** для получения дополнительной информации о выгрузке и инсталляции дополнительных цветовых схем и создании собственной цветовой схемы, см. [Приложение](#page-38-2) 5, "Добавление интерфейса [клиента](#page-38-2) или темы" на стр. 39.

#### <span id="page-30-0"></span>**Поиск**

При поиске в клиенте eGuide пользователям нужно выбрать один из трех фильтров поиска, в котором можно ввести искомый текст, а затем щелкнуть "Поиск". Эти фильтры поиска по категории, атрибуту и критерию поиска представлены в виде раскрывающихся списков. В следующих разделах приведена информация о настройке некоторых аспектов каждого из этих фильтров, а также о настройке параметров расширенного поиска и панели результатов поиска.

#### **Метки фильтра категории**

В фильтре "Категория" перечислены все определенные категории. По умолчанию в списке фильтра "Категория" отображается метка "Поиск людей", соответствующая обязательной категории "Пользователь". Имя выбранной категории, добавленной в eGuide, в качестве метки по умолчанию отображается в списке фильтра "Категория".

Для изменения меток фильтра "Категория" воспользуйтесь функцией "Отображаемые метки". Для получения дополнительной информации см. раздел "[Редактирование](#page-33-2) текста [меток](#page-33-2)" на стр. 34.

#### <span id="page-30-1"></span>**Список фильтра атрибутов**

С помощью фильтра поиска "Атрибут" пользователи могут выбрать атрибут (например, фамилию или отдел), по которому должен выполняться поиск. Фильтр "Атрибут" содержит отсортированный в алфавитном порядке список атрибутов, доступных для поиска, один из которых выбран по умолчанию. В списке фильтра "Атрибут" отображаются все атрибуты, для которых на странице "Атрибуты" выбран параметр "Доступен для поиска".

Чтобы изменить набор отображаемых в списке атрибутов, измените для соответствующих атрибутов значение параметра "Доступен для поиска". Для получения дополнительной информации см. раздел "[Изменение](#page-23-0) атрибутов LDAP" на стр. 24.

Для изменения атрибута поиска по умолчанию выполните следующие действия:

**1** Щелкните "Размещение отображения" > "Правка" (для нужной категории) > Форма "Поиск".

**СОВЕТ:** если вместо страницы формы "Поиск" появится сообщение об ошибке доступа, убедитесь, что хотя бы один атрибут из редактируемой категории доступен для поиска.

**2** Выберите нужный атрибут, затем щелкайте стрелку вверх до тех пор, пока атрибут не окажется в начале списка.

**ЗАМЕЧАНИЕ:** атрибут может быть отображен в окне "Упорядоченные атрибуты для поиска" только в том случае, если на странице "Атрибуты" для него выбраны оба параметра - "Разрешено" и "Доступен для поиска".

**3** Щелкните "Сохранить".

**ПРИМЕЧАНИЕ:** порядок отображения атрибутов в раскрывающемся списке фильтра "Атрибут" не зависит от их расположения, атрибуты всегда отсортированы в алфавитном порядке. Однако их расположение влияет на расширенный поиск, подробнее см. раздел "Параметры [расширенного](#page-31-0) поиска" на стр[. 32.](#page-31-0)

#### **Ограничения поиска**

По умолчанию при поиске доступны все ограничения поиска ("Начинается с", "Содержит", "Равно" и т.д.).

Для удаления ограничения поиска из списка или повторного добавления в список выполните следующие действия:

- **1** Щелкните "Свойства поиска".
- **2** Щелкните ограничение поиска, а затем щелкните подходящую стрелку для перемещения критерия поиска в другой список.

В фильтре "Ограничения поиска" отображаются ограничения поиска, находящиеся в списке "Выбрано", ограничения поиска, находящиеся в списке "Доступен", не отображаются.

#### **Количество строк поиска**

По умолчанию при обычном поиске можно составить одну строку критериев поиска (фильтры "Категория", "Атрибуты" и "Ограничения поиска"). Если добавить одну или несколько строк, пользователи смогут выполнять расширенный поиск, не обращаясь к функции расширенного поиска (значок "плюс"). При расширенном поиске каждая последующая строка критериев поиска объединяется с предыдущей при помощи логического оператора ("И", "ИЛИ").

Для добавления строки при обычном поиске выполните следующие действия:

- **1** Щелкните "Свойства поиска" и установите количество строк поиска по умолчанию.
- **2** Щелкните "Сохранить".

#### <span id="page-31-0"></span>**Параметры расширенного поиска**

По умолчанию при расширенном поиске (запускается при выборе значка "плюс") отображаются три строки критериев поиска.

Для изменения количества строк при расширенном поиске выполните следующие действия:

- **1** Щелкните "Свойства поиска" и установите количество строк поиска при расширенном поиске.
- **2** Щелкните "Сохранить".

Для настройки фильтра "Атрибут" по умолчанию в каждой строке выполните следующие действия:

- **1** Щелкните "Размещение отображения" > "Правка" (для нужной категории) > Форма "Поиск".
- **2** Измените порядок атрибутов в списке, перемещая их с помощью стрелок.

При расширенном поиске первый атрибут в списке является атрибутом поиска по умолчанию, который отображается в первой строке, второй в списке атрибут отображается по умолчанию во второй строке и т.д.

**3** Щелкните "Сохранить".

#### <span id="page-32-1"></span>**Отображение панели результатов поиска**

- **1** Щелкните "Размещение отображения" > "Правка" (для нужной категории) > Форма "Список".
- **2** Выберите не более четырех атрибутов, которые должны быть отображены в столбцах панели результатов поиска.

**ЗАМЕЧАНИЕ:** перед выбором атрибута в качестве названия столбца его необходимо пометить на странице "Атрибуты" как разрешенный.

#### <span id="page-32-0"></span>**Панель подробностей**

Панель подробностей в окне клиента eGuide содержит вкладки "Информация" и "Организационная структура". Вы можете указать, какая информация должна отображаться на этих вкладках.

#### <span id="page-32-2"></span>**Отображение вкладки "Информация"**

На вкладке "Информация" панели подробностей отображается упорядоченный список атрибутов (имя, фамилия, отдел, номер телефона и т.д.), когда пользователь выбирает элемент результатов поиска.

На вкладке "Информация" отображаются все атрибуты, помеченные на странице "Атрибуты" как разрешенные. Чтобы изменить набор отображаемых атрибутов, измените для соответствующих атрибутов значение параметра "Разрешено". Для получения дополнительной информации см. раздел "[Изменение](#page-23-0) атрибутов LDAP" на стр. 24.

Для изменения порядка отображения атрибутов на вкладке "Информация" выполните следующие действия:

- **1** Щелкните "Размещение отображения" > "Правка" (для нужной категории) > Форма "Подробности".
- **2** Щелкните атрибут, затем щелкайте стрелку вверх или вниз для смещения атрибута в списке на нужную позицию.
- **3** Выполнив необходимые изменения, щелкните "Сохранить".

#### <span id="page-33-1"></span>Отображение вкладки "Организационная структура"

Схема организационной структуры контролируется с помощью атрибутов "Мападег" и "IsManager". Характерное имя, указанное в атрибуте "Manager" какого-либо пользователя, принадлежит менеджеру, которому подотчетен этот пользователь. Значение "Истина" атрибута "IsManager" означает, что пользователь сам является руководителем; при этом активизируется ссылка "Подчинен" (значок со стрелкой вправо) для перемещения вверх по организационной структуре от одного руководителя к другому.

По умолчанию в организационной структуре отображается только полное имя пользователя, включающее атрибуты "Имя", "Отчество" и "Фамилия", а также должность, если она задана. Кроме полного имени можно настроить отображение еще четырех атрибутов (по умолчанию выбран только атрибут "Должность") следующим образом:

- 1 Щелкните "Показать атрибуты" > "Правка" (для нужной категории) > Форма "Организационная структура".
- 2 Выберите атрибуты, которые должны отображаться рядом с полным именем пользователя.

Выбирать можно только атрибуты, помеченные на странице "Атрибуты" как разрешенные.

3 Щелкните "Сохранить".

#### <span id="page-33-0"></span>Метки

Вы можете настраивать метки (текстовые строки), ассоциированные с объектами LDAP и атрибутами, а также метки, соответствующие другим элементам интерфейса клиента eGuide (метки полей, кнопки, сообщения и т.д.). Для этого можно использовать полный набор меток, называемый также "набор ресурса", для настройки любого языка, который должен поддерживаться клиентом eGuide.

#### Добавление набора языкового ресурса

- 1 Щелкните "Отображаемые метки" > "Новый".
- 2 Введите стандартный двухсимвольный код языка (обязателен).
- 3 Введите стандартный двухсимвольный код страны (необязателен).

ЗАМЕЧАНИЕ: не вводите код страны, пока не будете абсолютно уверены, что средство просмотра, применяемое пользователями, будет работать с ним. Установленные на этой странице коды языка и страны должны полностью совпадать с кодами для данного языка в пользовательских средствах просмотра.

4 Щелкните "Сохранить".

При загрузке клиента eGuide выполняется проверка кодов языка и страны навигатора и используется соответствующий набор ресурса, если он имеется. Иначе используется набор ресурса, соответствующий американскому варианту английского языка.

#### <span id="page-33-2"></span>Редактирование текста меток

- 1 Щелкните "Отображаемые метки" > "Правка" (для нужного набора ресурса).
- 2 Щелкните "Метки атрибутов" или "Основные метки".
- 3 Выполните необходимые изменения.
- 4 Щелкните кнопку "Сохранить" в нижней части страницы.

## <span id="page-34-0"></span>**Отчеты отладки**

- Для записи всей диагностической информации текущего сеанса работы сервлета Novell eGuide в файл журнала, находящийся в каталоге eGuide/WEB-INF/logs, щелкните "Отладка", выберите "Отладка" и щелкните кнопку "Сохранить".
- Для того, чтобы извлечь динамические документы XML из каталога, указанного на консоли сервера, и записать их в активный файл журнала, щелкните "Отладка", выберите "XML" и щелкните кнопку "Сохранить".

Если выбран параметр "XML", таблицы стилей XSL перезагружаются с диска при каждом запросе клиента. Это может оказаться полезным при разработке и тестировании специальных таблиц стилей.

**ЗАМЕЧАНИЕ:** включение режима отладки может отрицательно повлиять на производительность eGuide. Для достижения более высокой производительности отключите режим отладки.

## <span id="page-34-1"></span>**Применение фильтрации атрибутов**

Вкладка "Фильтрация атрибутов" используется для уточнения критериев поиска. Например, администратору может потребоваться исключить всех "неактивных" пользователей из процедур поиска eGuide. Это можно выполнить следующими способами:

- 1. Разрешите фильтрацию атрибута "employeestatus" (статус служащего).
- 2. Установите критерий поиска как "равно".
- 3. Установите значение для поиска как "активный".

#### или

- 1. Разрешите фильтрацию атрибута "employeestatus" (статус служащего).
- 2. Задайте критерий поиска как "не равно".
- 3. Установить значение для поиска как "не активный".

Администратору также может потребоваться, например, исключить всех пользователей Admin из процедур поиска eGuide. Это можно выполнить следующим образом:

- 1. Разрешите фильтрацию атрибута "CN" (Общее имя).
- 2. Задайте критерий поиска как "не равно".
- 3. Установите значение для поиска как "admin".

Администратору также может потребоваться, например, включить в процедуры поиска eGuide всех пользователей, относящихся к определенному местоположению. Это можно выполнить следующим образом:

- 1. Разрешите фильтрацию атрибута "Город".
- 2. Задайте критерий поиска как "равно".
- 3. Установите значение для поиска как "Екатеринбург".
# **4 Получение доступа <sup>к</sup> клиенту eGuide**

Если работа мастера быстрой установки была только что завершена и в окне навигатора отображена утилита администрирования, для получения доступа к клиенту eGuide щелкните значок запуска клиента Novell eGuide.

Для получения доступа к клиенту eGuide в дальнейшем укажите в навигаторе следующий URL-адрес:

### **http://web\_***сервер***/eGuide**

Замените *web\_сервер* на имя хоста или IP-адрес Web-сервера, на котором инсталлировано программное обеспечение eGuide.

**ЗАМЕЧАНИЕ:** фрагмент "eGuide" в указанном выше URL-адресе зависит от регистра. Введите его так, как показано в примере (буква "G" заглавная, все остальные буквы - строчные).

# **5 Добавление интерфейса клиента или темы**

Далее при настройке пользовательского интерфейса клиента Novell<sup>®</sup> eGuide можно добавлять интерфейсы клиента или темы.

# <span id="page-38-0"></span>**Добавление интерфейса клиента**

Файлы с дополнительными интерфейсами клиента можно выгрузить с Web-сервера eGuide. Для инсталляции выгруженного файла с интерфейсом клиента поместите его в папку шаблонов выбранной темы. По умолчанию это папка EGUIDE\WEB-INF\TEMPLATES\XSL\DEFAULT\BROWSER.

Для создания своего собственного файла интерфейса клиента можно копировать и изменять фрагменты существующего файла с помощью любого текстового редактора. Определения XML, содержащиеся в файле, рассматриваются в следующей таблице:

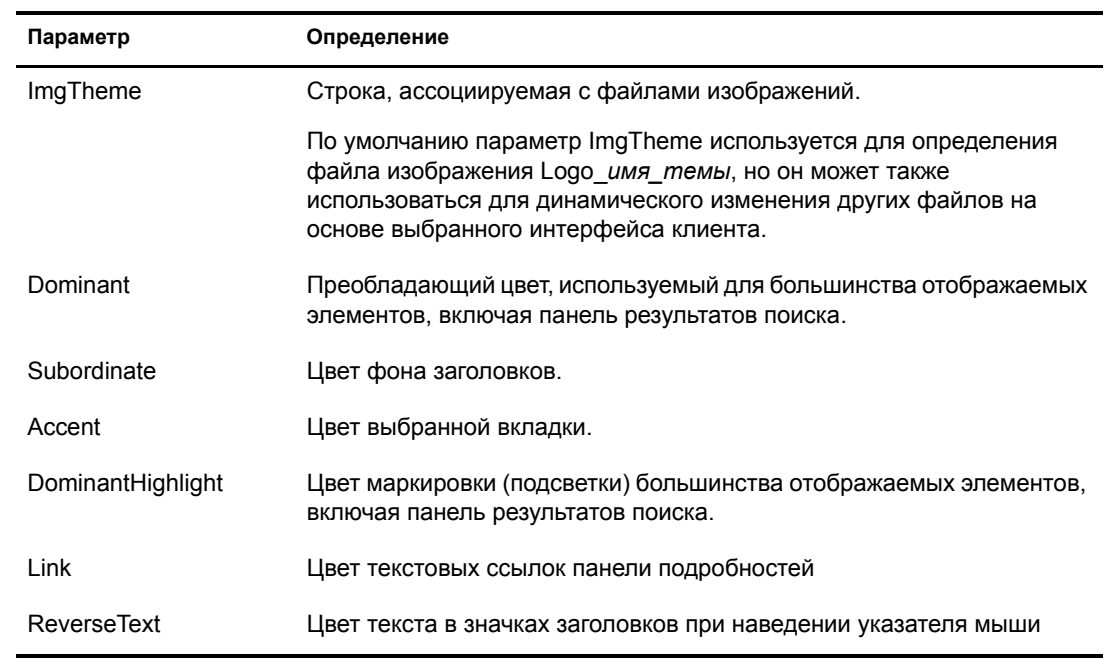

### **Таблица 6 Определения XML для цветовой схемы**

# Добавление темы

При добавлении темы можно полностью перенастроить вид и расположение интерфейсных элементов клиента eGuide. Например, можно создать тему без фреймов, тему с другим расположением интерфейсных элементов или тему, предназначенную для организации поиска по особой категории, отличающейся от категории "Поиск людей".

СОВЕТ: если требуется изменить только цветовой набор, просто добавьте файл интерфейса клиента. Для получения дополнительной информации см. раздел "Добавление интерфейса клиента" на стр. 39.

ЗАМЕЧАНИЕ: для настройки тем требуется знание XSLT, HTML, JavaScript\*, CSS и других технологий, связанных с HTML. Кроме того, Novell не поддерживает устранение проблем, связанных с самостоятельно настроенными темами (если только эти проблемы не относятся к таблицей стилей). Поэтому для сохранения такой поддержки рекомендуется создавать новую тему, а не изменять существующую тему по умолчанию. Поэтому при возникновении проблем в созданной теме можно будет вернуть тему по умолчанию.

Тема состоит из нескольких файлов, расположенных в каталоге темы в двух отдельных местоположениях: \EGUIDE\WEB-INF\TEMPLATES\XSL и \EGUIDE\LOOK. Путь зависит от каталога, в который были инсталлированы файлы eGuide.

Для создания новой темы выполните следующие действия:

- 1 Скопируйте и измените имя каталога DEFAULT в каталоге XSL.
- 2 Скопируйте и измените имя каталога DEFAULT в каталоге LOOK.

ЗАМЕЧАНИЕ: имена новых каталогов тем в каталогах XSL и LOOK должны совпадать.

Имена созданных каталогов отображаются в раскрывающемся списке "Текущая тема" утилиты администрирования. Для получения дополнительной информации о выборе темы см. раздел "Изменение общих параметров настройки" на стр. 30.

ПРЕДУПРЕЖДЕНИЕ: не изменяйте содержимое каталогов тем DEFAULT и ADMINUTIL напрямую.

**3** Измените файлы шаблонов в новом каталоге темы, находящемся в каталоге XSL.

**COBET**: при изменении шаблонов часто требуется просмотреть результаты вывода XML сервера eGuide. Можно включить отладку XSL для просмотра вывода XML как на консоли сервера eGuide, так и в файле журнала в папке \EGUIDE\WEB-INF\LOGS. Для получения дополнительной информации см. раздел "Отчеты отладки" на стр. 35.

4 Измените файлы изображений, файлы HTML, CSS и JavaScript в каталоге новой темы, содержащемся в каталоге LOOK.

# **6 Использование сервисов административных функций**

Сервисы административных функций (Role-based Services - RBS) позволяют пользователям администрировать свою личную информацию в Novell® eDirectoryTM с помощью утилиты Novell iManager.

Сервисы RBS будут доступны в Каталоге eDirectory 8.7. Для получения дополнительной информации обратитесь к [документации](http://www.novell.com/documentation) по iManager (http://www.novell.com/documentation) после того, как eDirectory 8.7 поступит в продажу.

# **А Работа <sup>с</sup> Web-серверами <sup>и</sup> утилитами Novell**

Novell<sup>®</sup> eGuide работает на Web-сервере. На сервере NetWare<sup>®</sup> 6 по умолчанию инсталлированы продукты Apache и Tomcat. Microsoft Windows NT/2000 поддерживает Apache и Tomcat или Microsoft Internet Information Services (IIS).

Для получения информации об инсталляции Apache и Tomcat посетите Web-сервер [Apache](http://www.apache.org)  [Software Foundation](http://www.apache.org) (http://www.apache.org).

Для получения информации о продукте Microsoft Internet Information Services посетите Web-сервер [Microsoft](http://www.microsoft.com) (http://www.microsoft.com).

# **Б Параметры файла eguide.cfg**

В следующей таблице представлены параметры, содержащиеся в файле конфигурации Novell<sup>®</sup> eGuide (eguide.cfg).

Файл eguide.cfg находится в каталоге ...\webapps\eGuide\WEB-INF\config.

**ЗАМЕЧАНИЕ:** оба параметра балансировки загрузки должны присутствовать в файле и быть активными (не в виде комментариев) для того, чтобы можно было использовать и тот, и другой параметр.

### **Таблица 7 Параметры EGUIDE.CFG**

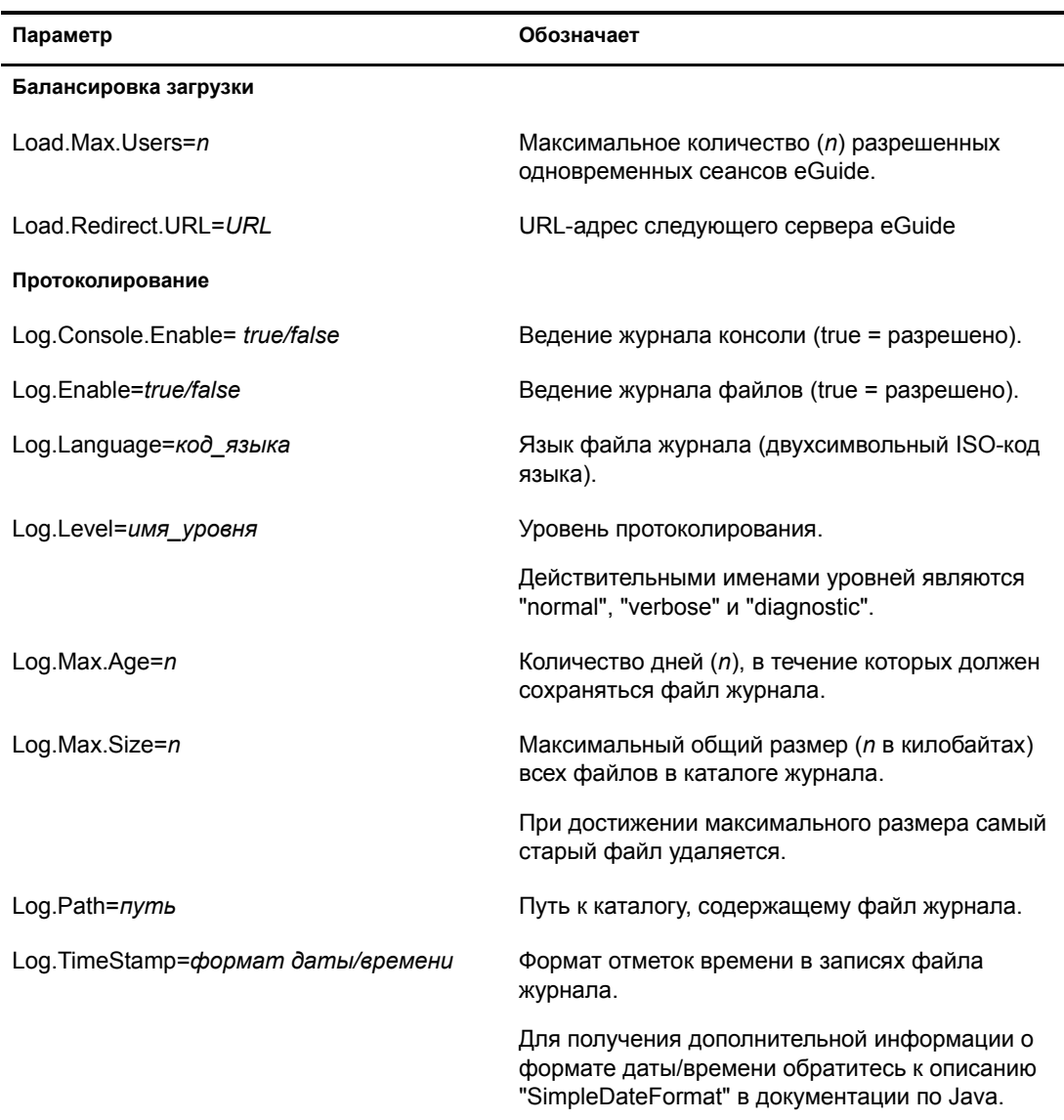

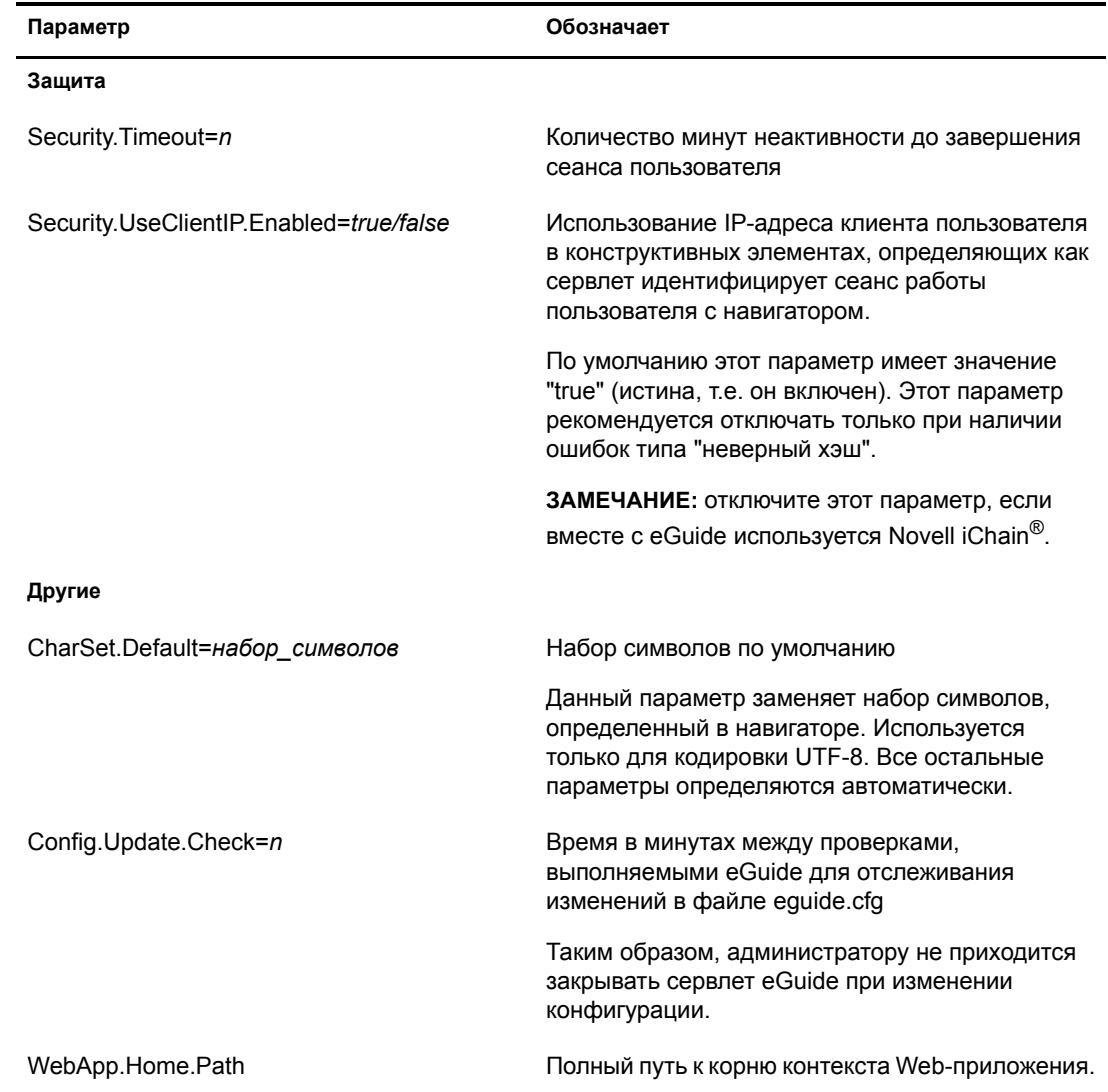

# $\mathbf B$ Конфигурирование и использование SSL для соединений LDAP

Выполните следующие действия, если требуется использовать SSL-соединения для взаимодействия Web-приложений Novell® (например, iManager и eGuide) с источниками данных LDAP вместо обычного текстового, нешифрованного соединения.

ЗАМЕЧАНИЕ: соединения SSL функционируют медленнее, чем обычные соединения без шифрования передаваемых данных. При использовании SSL производительность может существенно снизиться.

Эти процедуры зависят от используемой серверной платформы (NetWare, Windows, UNIX<sup>\*</sup>). В каждом действии указаны требуемые платформы.

# Действие первое: выгрузка и установка пакета JSSE компании **Sun Microsystems**

### На платформе NetWare

Если Вы используете систему NetWare<sup>®</sup> 6, JDK<sup>\*</sup> версии 1.4 или iManager 1.5, тогда все необходимое программное обеспечение у Вас уже есть.

### На платформах Windows и UNIX

- 1 Убедитесь, что на сервере имеется пакет Java Secure Socket Extension (JSSE).
- 2 Выгрузите JSSE с Web-сервера java.sun.com (http://java.sun.com/products/jsse).
- **3** Добавьте в папку Java jre\lib\ext следующие файлы:
	- JSSE.JAR.
	- JNET JAR
	- **ICERT JAR**  $\bullet$

# Действие второе: выбор поставщика в объекте "Защита"

### Для всех платформ

Установку поставщика в объекте "Защита" можно сделать статически в файле свойств защиты (ire\lib\security\java.security).

Для статической установки поставщика найдите в файле свойств защиты следующую строку:

security.provider.1=sun.security.provider.Sun

Добавьте следующую строку непосредственно после найденной строки:

security.provider.x=com.sun.net.ssl.internal.ssl.Provider

где х равняется следующему порядковому номеру (например, security.provider.2=com.sun.net.ssl.internal.ssl.Provider).

ЗАМЕЧАНИЕ: для правильной работы SSL необходимо наличие обеих строк.

# Действие третье: конфигурирование сервера LDAP для работы с SSL

### Для всех платформ

- 1 В іМападег выберите "Функции и задачи" > "Управление LDAP" > "Обзор LDAP" > "Просмотр серверов LDAP" > выберите нужный сервер LDAP > выберите "Соелинения".
- 2 Выберите объект "Сертификат SSL" в поле "Сертификат сервера".

ПРИМЕЧАНИЕ: эти объекты были созданы во время инсталляции eDirectory™.

- 3 Запомните номер порта SSL (обычно 636).
- 4 Сохраните сделанные изменения.
- 5 Повторно откройте свойства объекта "Сервер LDAP" и щелкните "Обновить" на информационной вкладке.

# Действие четвертое: конфигурирование объекта "Группа LDAP"

### Для всех платформ

- 1 В іМападег выберите "Функции и задачи" > "Управление LDAP" > "Обзор LDAP" > "Просмотр групп LDAP"> выберите нужную группу LDAP > выберите "Информация".
- 2 Если требуется TLS, установите флажок "Использование TLS необходимо для простых привязок с паролем".

# Действие пятое: экспорт сертификата опекаемого корня

### Для всех платформ

- 1 В утилите ConsoleOne<sup>®</sup>откройте свойства сконфигурированного объекта "Сертификат SSL".
- 2 Щелкните "Сертификаты" > "Сертификат доверенного корня".
- 3 Щелкните "Экспорт" и сохраните файл в двоичном формате DER (обычно указывается имя файла trustedrootcert.der).

# Действие шестое: импорт сертификата опекаемого корня

При выполнении этого действия для функционирования утилиты обработки ключей keytool потребуется средство JDK. Если среда JRE была инсталлирована вместе с iManager, для использования keytool Вам потребуется выгрузить это средство разработки JDK из Интернета.

После этого необходимо импортировать сертификат опекаемого корня в доверенный файл хранения cacerts или issecacerts.

- **1** Найдите файл cacerts или issecacerts в папке lib\security (относительно собственного каталога Java).
- **2** Найдите файл keytool в папке \bin (относительно собственного каталога Java).

ЗАМЕЧАНИЕ: следует использовать утилиту keytool, поставляемую вместе с JVM\* 1.3 или более поздней версией. Утилита keytool, поставляемая вместе с JVM 1.2.2 или более ранними версиями, не будет функционировать.

3 Выполните следующую команду keytool (в зависимости от платформы):

### На платформе NetWare

```
keytool -import -alias [ имя псевдонима] -file
[полный путь]\trustedrootcert.der -keystore
sys:java\lib\security\cacerts
```
### На платформе Windows

```
keytool -import -alias [ имя_псевдонима] -file
[полный_путь]\trustedrootcert.der -keystore keystore
[полный_путь]\jre\lib\security\cacerts
```
### На платформе UNIX

keytool -import -alias [ имя псевдонима] -file [ полный путь]/ trustedrootcert.der -keystore[полный\_путь]/jre/lib/security/ cacerts

Замените [имя псевдонима] на уникальное имя данного сертификата и убедитесь, что указан полный путь к файлам trustedrootcert.dir и cacerts.

ЗАМЕЧАНИЕ: Вам будет предложено указать пароль для хранилища ключей. Если пароль не был изменен, по умолчанию установлен пароль "changeit".

# Действие седьмое: редактирование файла конфигурации **Tomcat**

### На платформе NetWare

Это действие необязательно на платформе NetWare.

### На платформах Windows и UNIX

Чтобы конфигурировать защищенный (SSL) соединительный элемент HTTP для Tomcat, проверьте, что он активирован в файле \$TOMCAT HOME/conf/server.xml (стандартная версия этого файла, которая поставляется с Tomcat, содержит простой пример, который является закомментированным по умолчанию).

Синтаксис для Tomcat 3.3:

```
<Http10Connector
 port="8443"
  secure="true"
  keystore="/usr/java/jre/lib/security/cacerts"
clientAuth="false" />
```
# Действие восьмое: изменение файла eMFrame.cfg

### Для всех платформ

- 1 Откройте файл eMFrame.cfg, расположенный в каталоге eMFrame\WEB-INF на сервере Web/middleware, где инсталлирован iManager.
- 2 Найдите следующее выражение:

### Provider.eMFrame.ssl=false

- З Замените "false" на "true".
- 4 Сохраните и закройте файл.
- **5** Перезапустите Tomcat и Web-сервер.

# Действие девятое (необязательное): конфигурирование eGuide для использования SSL

### Для всех платформ

- 1 Используя Web-навигатор, откройте утилиту администрирования Novell eGuide.
- 2 Щелкните "Источники данных LDAP" > "Правка" (для соответствующего каталога) > "Параметры LDAP".
- 3 Выберите "Разрешить SSL".
- 4 В поле "Защищенный порт" введите номер порта сервера LDAP, отмеченного при конфигурировании сервера LDAP.
- 5 Щелкните "Сохранить".

При получении сообщения об ошибке или при "зависании" компьютера после нажатия "Сохранить" еще раз повторите все действия по конфигурированию SSL и убедитесь в том, что конфигурация выполнена правильно полностью. Ниже указаны примеры двух дефектных настроек, которые приводят к "зависанию" eGuide:

- Попытка взаимодействия с портом SSL с помощью обычного текстового  $\bullet$ соединения.
- $\blacklozenge$ Попытка взаимодействия с обычным текстовым портом с помощью соединения SSL.

# **Г Ускорение функционирования eGuide <sup>с</sup> помощью iChain**

Работу Novell<sup>®</sup> eGuide можно обезопасить и ускорить с помощью Novell iChain<sup>®</sup>. iChain позволяет выполнить следующее:

- Разрешить прозрачную аутентификацию, при которой регистрация пользователей происходит автоматически при получении ими доступа к eGuide.
- Использовать специализированную Web-технологию для ускорения доступа к eGuide.
- Балансировать загрузку нескольких экземпляров eGuide.

Чтобы настроить iChain для работы с eGuide, необходимо последовательно выполнить перечисленные ниже действия.

# <span id="page-50-0"></span>**1. (Необязательно) Создание профиля аутентификации LDAP**

Этот профиль требуется в том случае, если нужно, чтобы iChain передавала идентификационную информацию пользователей в eGuide.

Для того, чтобы аутентификация могла выполняться с помощью сервисов прокси, необходимо создать профиль аутентификации, который будет отправлять запросы на аутентификацию в источник данных LDAP.

Для того, чтобы создать профиль аутентификации LDAP, выполните следующие действия.

- **1** С помощью навигатора откройте утилиту администрирования iChain и щелкните "Configure" (Конфигурировать) > "Аутентификация" (Аутентификация) > "Insert" (Вставить).
- **2** Назовите профиль аутентификации "ldap".
- **3** Выберите "LDAP Authentication and LDAP Options" (Аутентификация LDAP и параметры LDAP).
- **4** Введите IP-адрес внутреннего сервера Novell eDirectoryTM в поле "LDAP Server Address" (Адрес сервера LDAP).
- **5** Введите имя и пароль доступа LDAP.
- **6** Выберите "Use Distinguished Name for the LDAP Login Name Format" (Использовать характерное имя в формате имени регистрации LDAP).
- **7** Щелкните "Insert" (Вставить), чтобы добавить контекст LDAP, содержащий всех аутентифицированных пользователей, щелкните "ОК".
- **8** Щелкните "OK", затем "Apply" (Применить).

# 2. Конфигурирование eGuide для ускорения Web-доступа

- 1 В Web-утилите администрирования iChain щелкните "Web Server Accelerator" (Акселератор Web-сервера).
- 2 Чтобы добавить акселератор Web-сервера, щелкните "Новый" и заполните соответствующими данными поля "Имя", "Имя DNS" и "Web Server Address" (Адрес Web-сервера).

# 3. (Необязательно) Разрешение iChain передавать идентификационную информацию и пароль аутентификации в eGuide

- 1 В Web-утилите администрирования iChain щелкните "Web Server Accelerator" (Акселератор Web-сервера).
- 2 В диалоговом окне "Add Authentication Profiles" (Добавление профилей аутентификации) установите флажок "Enable Authentication" (Разрешить аутентификацию).
- 3 Укажите параметры аутентификации и профиль LDAP, созданный в действии "1. (Необязательно) Создание профиля аутентификации LDAP" на стр. 51.

# 4. (Необязательно) Включение SSLizer в iChain

Для передачи содержимого посредством HTTPS необходимо разрешить использование SSLizer B iChain.

- 1 В Web-утилите администрирования iChain щелкните "Web Server Accelerator" (Акселератор Web-сервера).
- 2 Установите флажок "Enable Secure Exchange" (Разрешение защищенного обмена).
- 3 Укажите сертификат.

Если выбран режим "Auto" (Автоматический), iChain создаст сертификат автоматически; однако всякий раз при получении доступа к eGuide пользователям будет предоставляться неизвестный сертификат до тех пор, пока не будет назначен подтвержденный сертификат.

**COBET**: включение режима защищенного обмена приведет к тому, что навигатор будет выдавать запрос пользователям при каждом отображении небезопасных элементов. Обработчики данных служб мгновенных сообщений AOL Instant Message и Yahoo Instant Message используют такой небезопасный запрос при проверке состояния подключения других пользователей. Эти (и другие рассмотренные) обработчики можно изменить так, что строка запроса об отображении небезопасных элементов появляться не будет.

# 5. Конфигурирование iChain для отключения кэширования динамического содержимого eGuide

- 1 В Web-утилите администрирования iChain щелкните "Configure" (Конфигурировать) > "Management" (Управление).
- 2 Установите флажок "Enable Pin List" (Разрешить список выводов).
- **3** Добавьте маску: имя хоста домен/eGuide\*/URL и выберите "Bypass" (Обход) в раскрывающемся списке "Pin Type" (Тип вывода).
- 4 С помощью утилиты ConsoleOne®найдите объект "iChain Service" (Сервис iChain) и добавьте новый защищенный ресурс. Укажите имя, префикс URL и тип доступа.

При выборе параметра "Защита" осуществляется проверка имени пользователя, пароля и прав ACL. При выборе параметра "Restricted" (Ограниченный) проверяются имя пользователя и пароль. При выборе параметра "Public" (Общий) разрешен доступ по запросу.

ЗАМЕЧАНИЕ: чтобы эти изменения вступили в силу, потребуется обновить сервер iChain.

# 6. Конфигурирование eGuide

- 1 С помощью утилиты администрирования eGuide убедитесь в том, что источник данных LDAP сконфигурирован с использованием того же Каталога, что и профиль аутентификации iChain LDAP (см. "1. (Необязательно) Создание профиля аутентификации LDAP" на стр. 51).
- 2 Щелкните "Ограничения".
- 3 Запретите "Разрешить сохранение аутентификационной информации".

# 7. (Необязательно) Конфигурирование iChain для балансировки загрузки eGuide

- 1 После конфигурирования нескольких экземпляров eGuide добавьте каждый из них в список адресов Web-сервера.
- 2 Установите флажок "Load Balance at Session Level Only" (Балансировка загрузки только на уровне сеанса).

# **Д Обработчики пользовательского интерфейса**

Данный раздел посвящен обработчикам пользовательского интерфейса (User Interface - UI), используемым в Novell<sup>®</sup> eGuide. Обработчики пользовательского интерфейса отображают информацию из источника данных LDAP в определенном настраиваемом формате.

Обработчики пользовательского интерфейса можно создавать и настраивать так, чтобы они удовлетворяли индивидуальным потребностям пользователей. Например, одна компания может быть заинтересована в том, чтобы адрес электронной почты пользователя отображался в виде ссылки, которую можно щелкнуть, тогда как другая компания может предпочесть отображение этой информации в виде статического текста.

eGuide поставляется с базовым набором обработчиков пользовательского интерфейса. Обработчики пользовательского интерфейса могут быть ассоциированы как непосредственно с именем атрибута, так и с синтаксисом Каталога LDAP.

# **Обработчики пользовательского интерфейса, ассоциированные по имени атрибута**

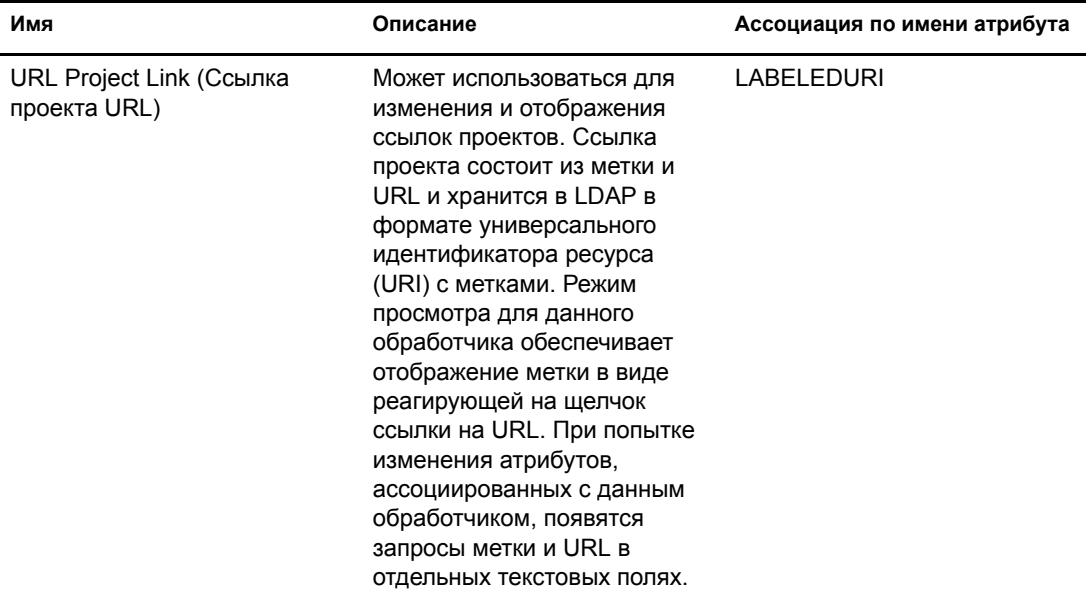

**ПРИМЕЧАНИЕ:** звездочка (\*) указывает на обработчик по умолчанию для данного атрибута.

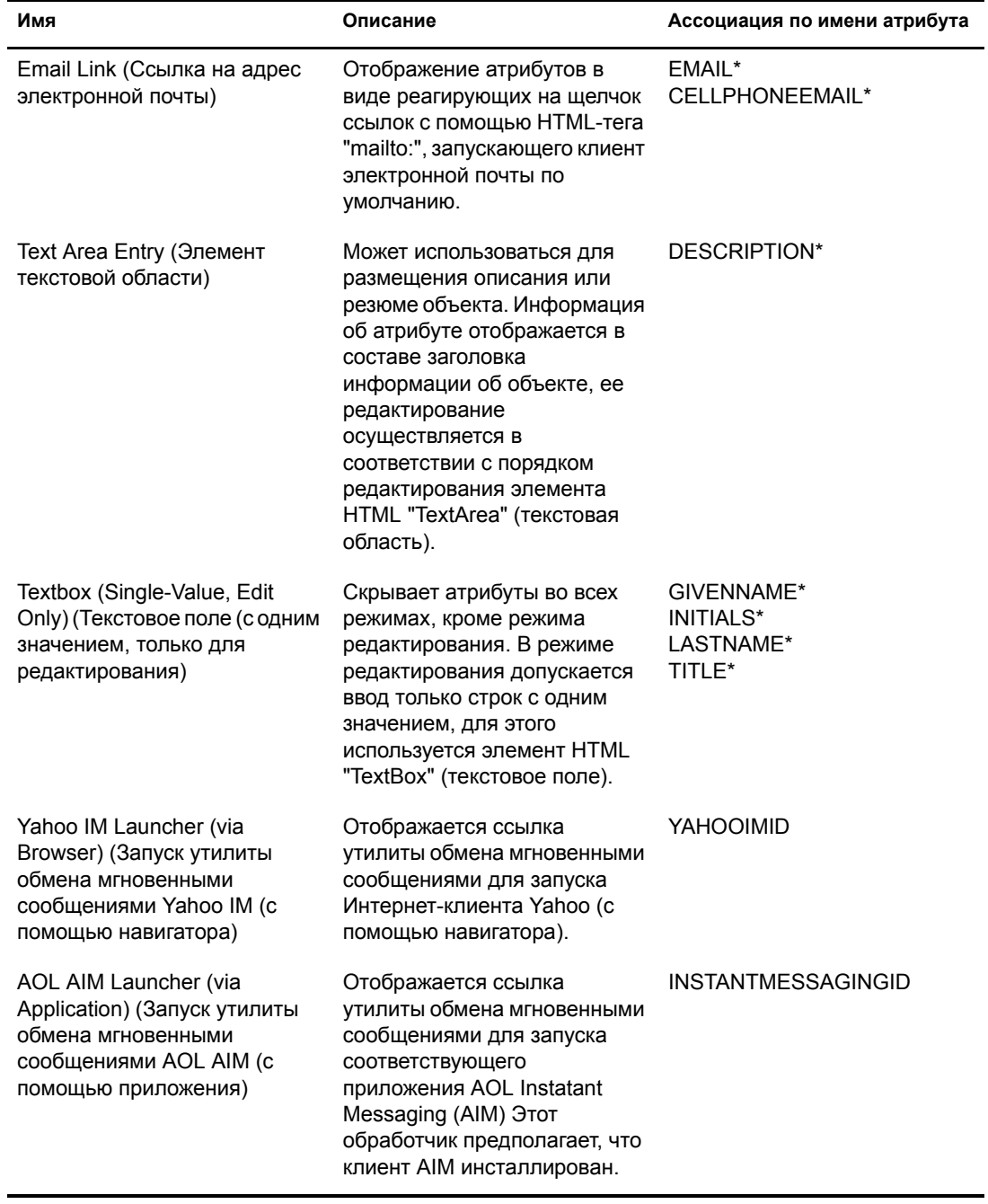

÷

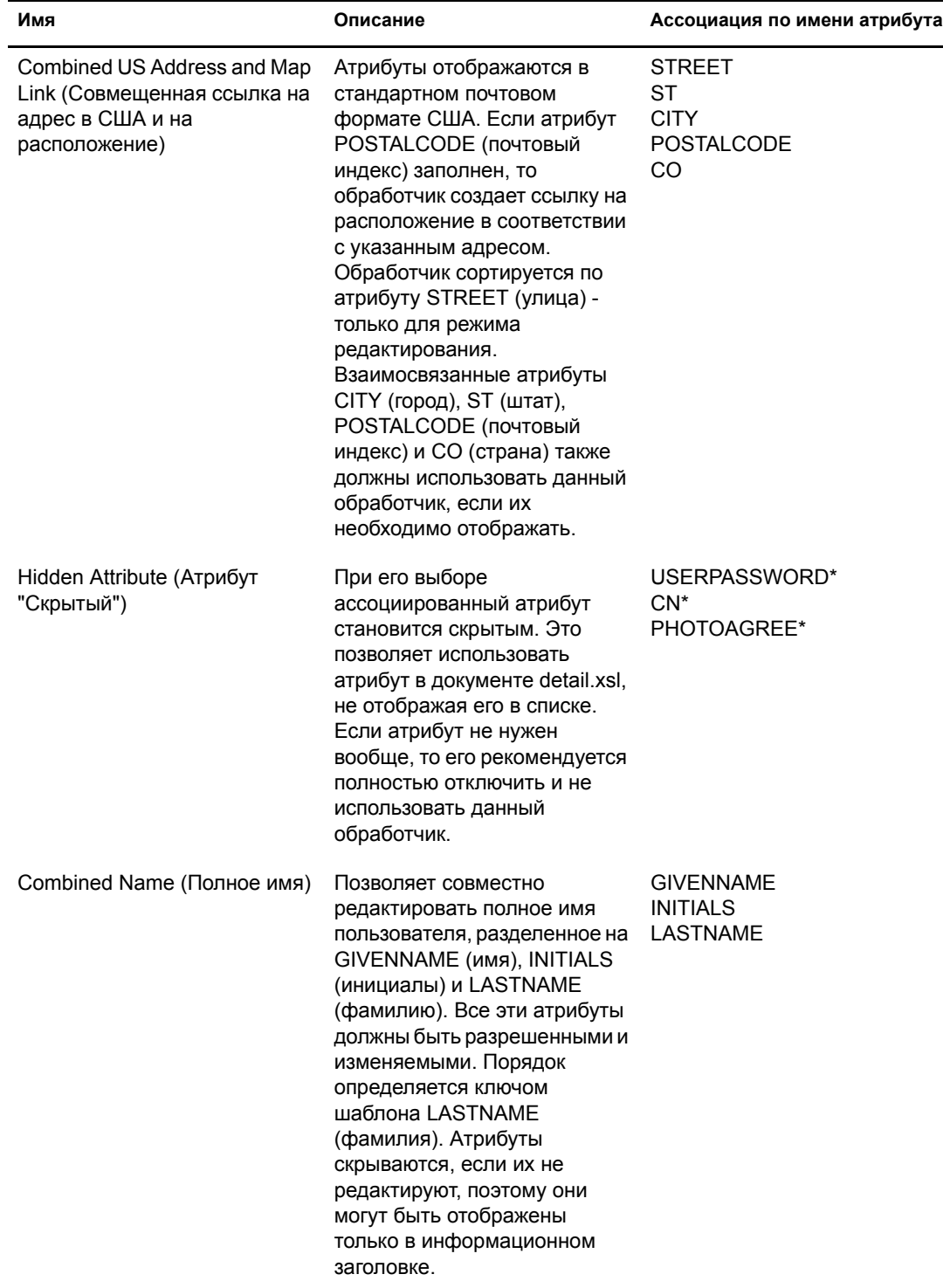

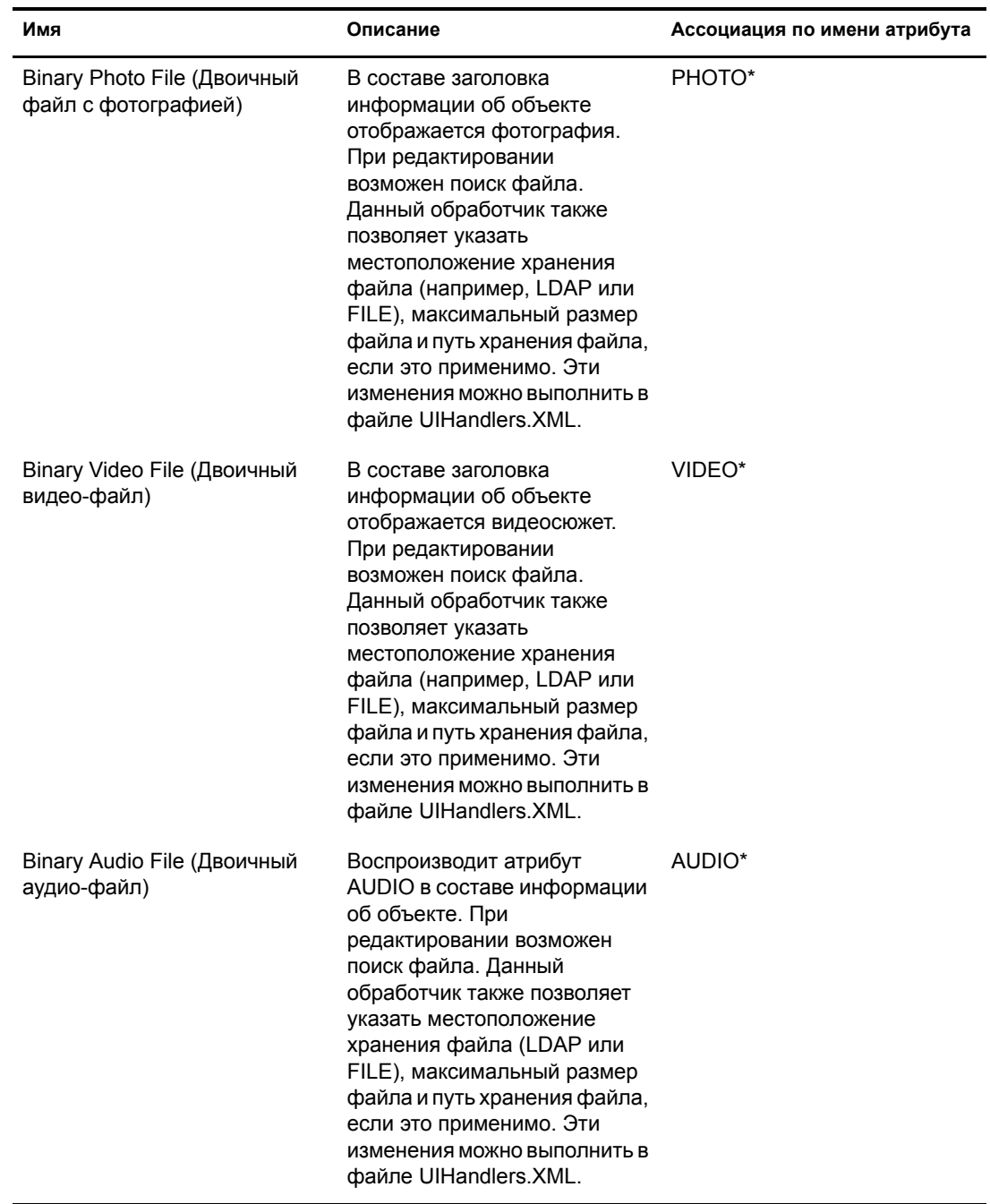

# **Обработчики пользовательского интерфейса, ассоциированные по синтаксису Каталога LDAP**

**ПРИМЕЧАНИЕ:** звездочка (\*) указывает на обработчик по умолчанию для данного атрибута.

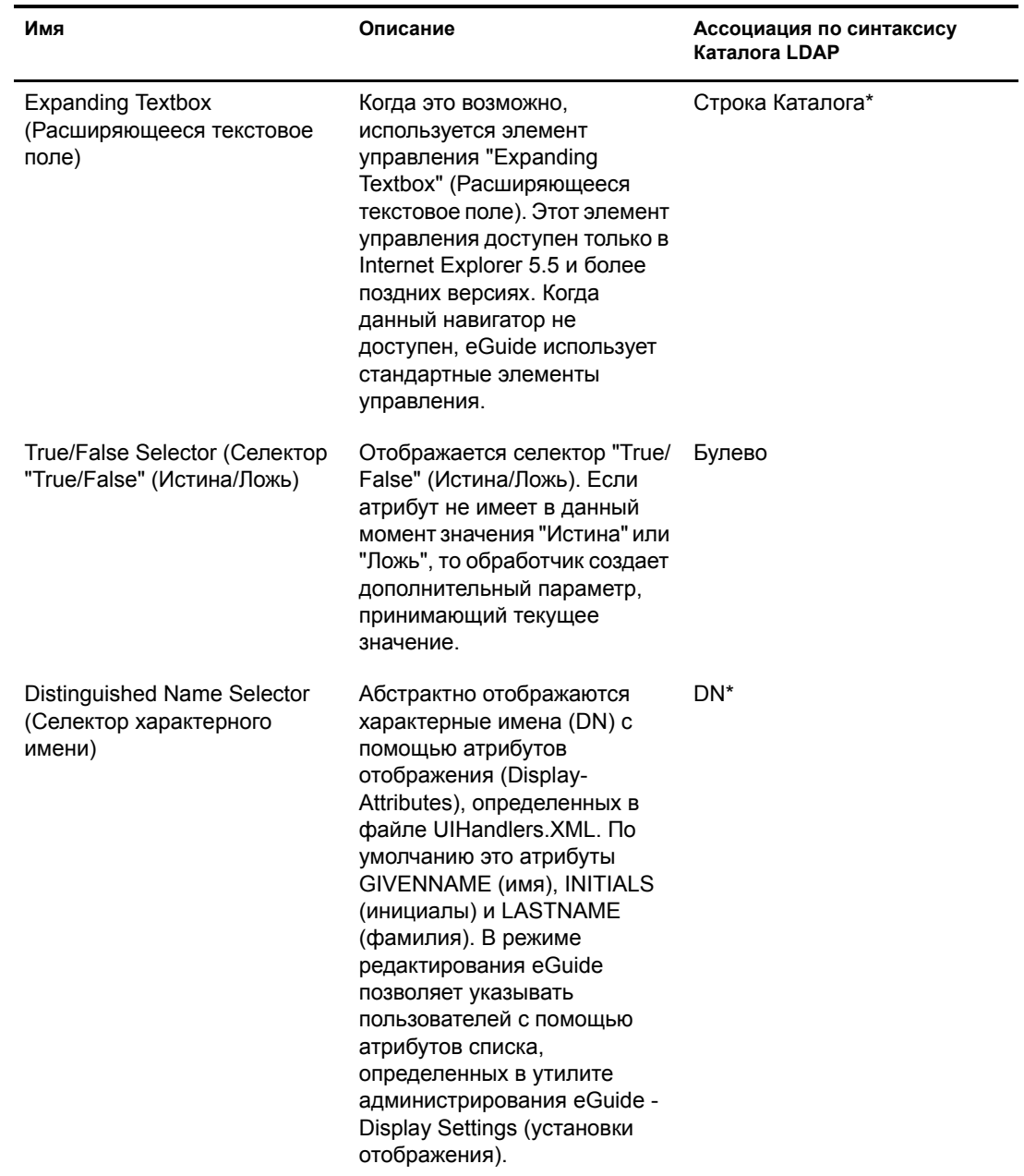

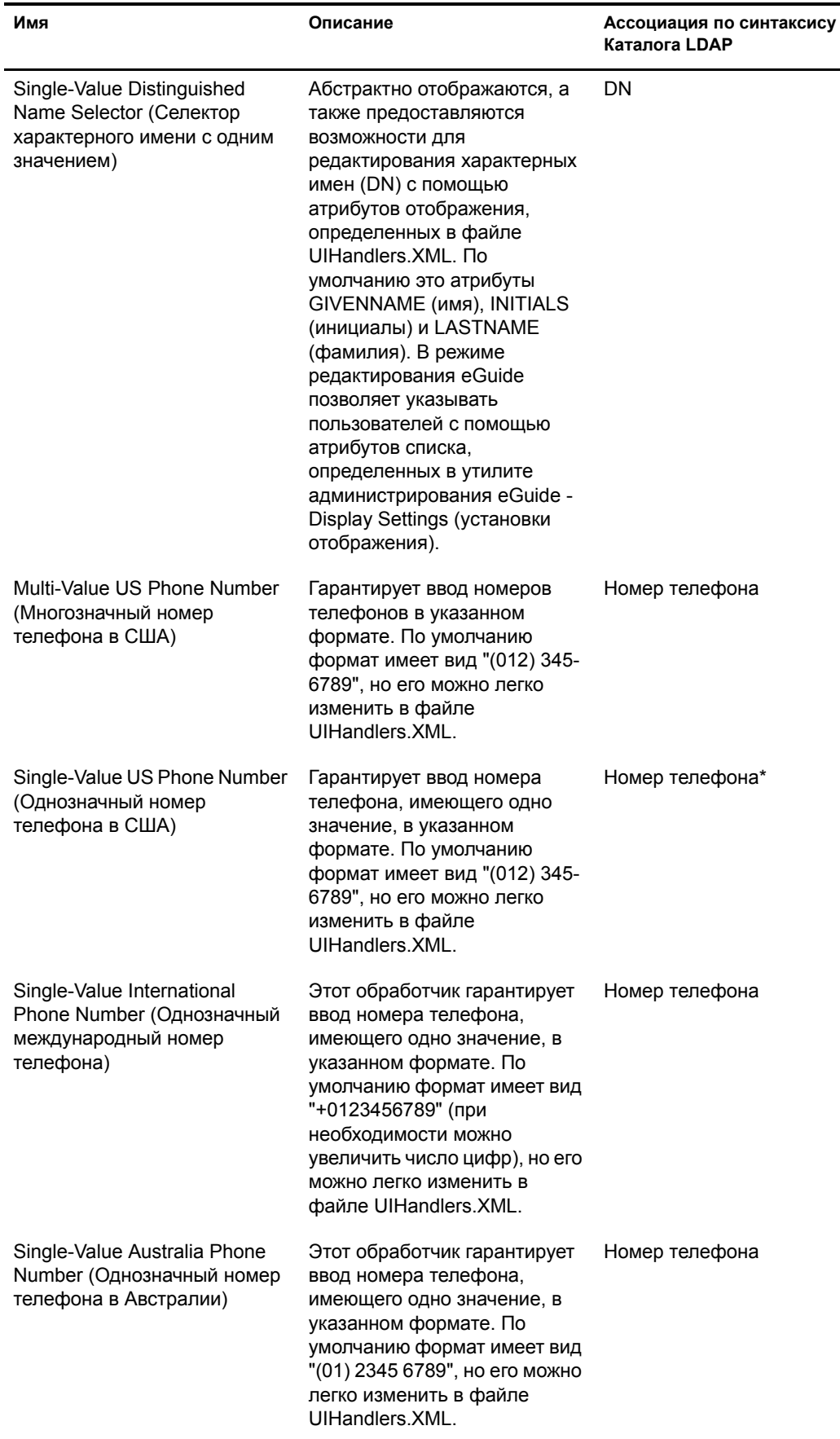

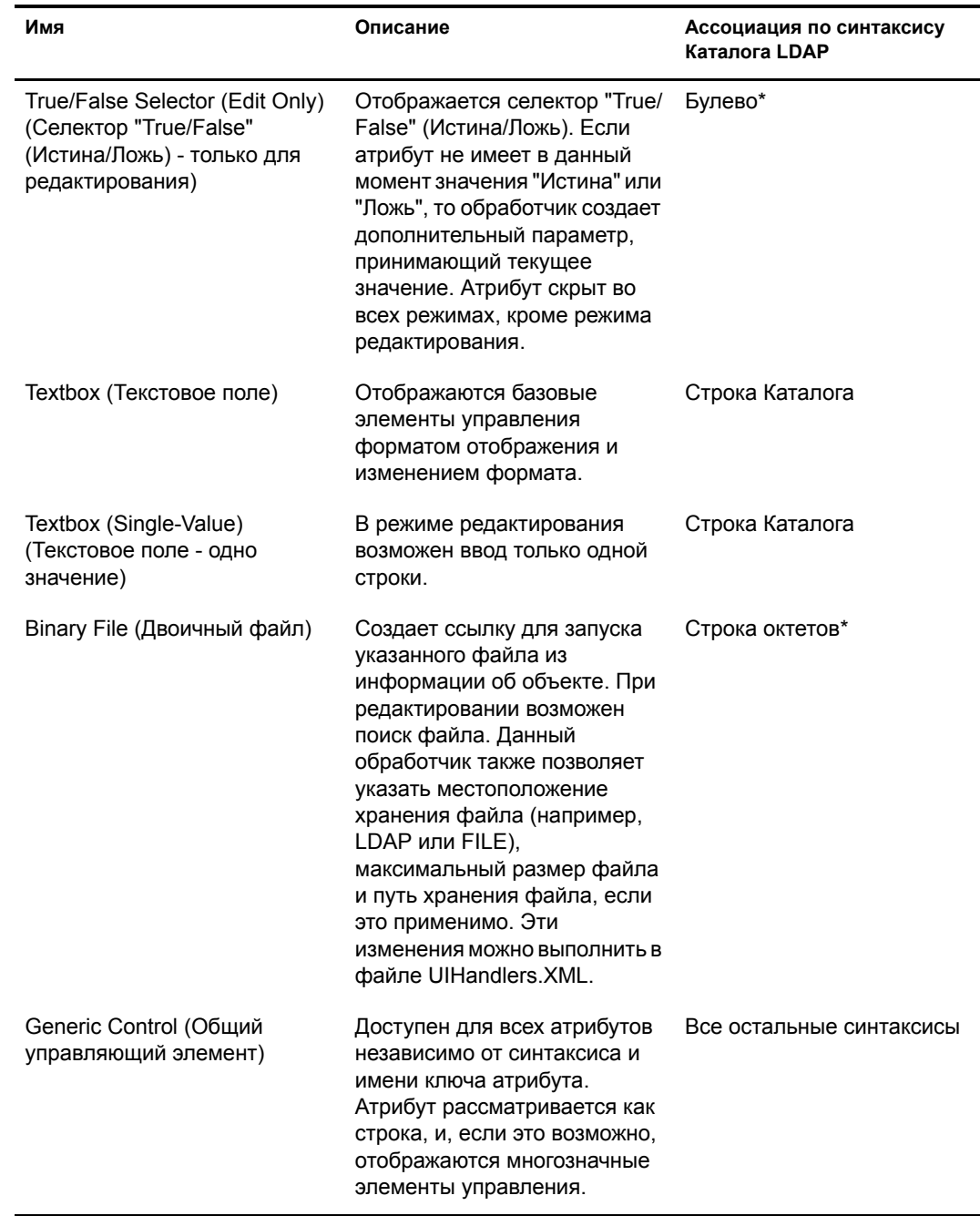

# **Использование обработчика пользовательского интерфейса**

**ЗАМЕЧАНИЕ:** перед использованием обработчика пользовательского интерфейса необходимо сконфигурировать и запустить eGuide.

Для использования ранее существовавшего обработчика пользовательского интерфейса выполните следующие действия.

- **1** В утилите администрирования eGuide щелкните "Источники данных LDAP".
- **2** Выберите "Правка" для нужного источника данных LDAP.
- **3** На вкладке "Атрибуты" найдите атрибут, который нужно изменить, и щелкните "Дополнительно".
- 4 Выберите нужный обработчик пользовательского интерфейса.
- 5 Выберите обработчик пользовательского интерфейса и щелкните "ОК".

# Изменение дополнительных свойств существующего обработчика пользовательского интерфейса

Для просмотра или изменения рабочих примеров этих свойств изучите файл UIHandlers.XML, расположенный в каталоге \eGuide\WEB-INF\plugins\eGuide.

Большую часть обработчиков пользовательского интерфейса достаточно просто выбрать в утилите администрирования eGuide, но полезно также знать о том, что существует ряд дополнительных параметров, которые могут пригодиться при расширенном конфигурировании.

Эти параметры специфичны для каждого из обработчиков данных обработчиков пользовательского интерфейса. Описание обработчиков данных не входит в этот документ, но совсем не обязательно понимать принцип их работы для того, чтобы пользоваться их функциями. Основная идея состоит в том, что каждому обработчику пользовательского интерфейса соответствует определенный обработчик данных. Обработчик данных умеет хранить и получать информацию с помощью источника данных LDAP. Дополнительные свойства позволяют администратору влиять на процесс хранения и получения данных.

Так, например, можно отобразить атрибут LDAP DN с помощью ряда других атрибутов. Такие абстрактные атрибуты хранятся в объекте, указанном с помощью DN (не в том объекте, в котором расположен атрибут DN); поэтому для отображения атрибутов необходимо указывать, какие атрибуты для каких экземпляров eGuide должны быть считаны дополнительно.

# Создание нового обработчика пользовательского интерфейса

Для создания собственного обработчика пользовательского интерфейса нужно выполнить два основных действия:

# Действие 1. Зарегистрировать информацию обработчика пользовательского интерфейса с помощью файла XML в каталоге \plugins\eGuide

При запуске сервера eGuide в каталоге \plugins\eGuide выполняется поиск файлов XML. Файлы, расположенные в этом каталоге, определяют, какие обработчики пользовательского интерфейса будут доступны в утилите администрирования eGuide. Поэтому можно создавать и изменять существующие обработчики пользовательского интерфейса за счет добавления и изменения файлов в этом каталоге. Файл может иметь любое имя, но обязательно должен иметь расширение .XML.

Нужно определить обработчик пользовательского интерфейса, ИД, имя и описание. Может также потребоваться указание ассоциации с ключом шаблона или синтаксисом атрибута. Это можно сделать с помощью тегов имени атрибута или имени синтаксиса.

Можно также указать, каким клиентам разрешено использовать данный обработчик. Утилита администрирования eGuide позволяет легко определить, способен ли обработчик обслуживать различные устройства. При необходимости можно также указать, будет ли обработчик иметь возможность обслуживания многозначных или однозначных параметров, будет ли он предназначен только для чтения или для чтения и записи.

Кроме этого, потребуется определить имя класса обработчика данных. Обработчики данных позволяют изменять способ получения и хранения информации с помощью классов Јаva. Например, существует возможность подачи запроса в совершенно отдельную базу данных для получения необходимой информации. Однако чаще всего приходится указывать обработчик данных по умолчанию, как это описано в примере ниже.

Используйте следующее определение обработчика в качестве примера для создания обработчика пользовательского типа. Имейте в виду, что эти примеры можно найти в документе Customuihandler.XML, расположенном в папке \eGuide\WEB-INF\plugins\eGuide. Чтобы запустить обработчик, требуется только убрать из строк символы комментариев и перезапустить eGuide:

```
<!-- ATTRIBUTE : User Type Selector -->
<ui-attribute-handler>
   <id>SVUserType</id>
   <attribute-name>USERTYPE</attribute-name>
  <class-name>com.novell.eguide.handler.LabeledURIDataHandler</class-name>
   <client>browser</client>
   <client>pocket</client>
   <multi-valued-enabled/>
   <single-valued-enabled/>
   <read-write-enabled/>
   <read-only-enabled/>
   <display-name-key>User Type Selector</display-name-key>
   <resource-properties-file>eguideresources</resource-properties-file>
</ui-attribute-handler>
```

```
63
Обработчики пользовательского интерфейса
```
После определения такой же информации в файле XML потребуется перезапустить сервер eGuide. Теперь можно приступать к выбору требуемого обработчика пользовательского интерфейса. Однако при просмотре обработчика с помощью клиента появится предупреждение относительно ассоциированного атрибута. Для завершения процесса необходимо выполнить действие 2.

# Действие 2. Определение поведения обработчика пользовательского интерфейса в файле UlHandlers.XSL

Такие ориентированные на навигатор языки, как HTML, JavaScript, CSS и другие позволяют определять способ отображения и/или редактирования информации.

В данном примере нужно удалить символы комментарием из файла UIHandlers.xsl, расположенного в каталоге eGuide\WEB-INF\templates\xsl\default\browser:

```
<!-- SV Employee Type -->
<xsl:when test="@uihandler='SVEmployeeType'">
    str<sub>2</sub><xsl:call-template name="LabelTD"/>
        <xsl:choose>
            <xsl:when test="edit='true'">
                 <td class="ValueText">
                     <input type="hidden" name="{name}" id="{name}">
                        <xsl:attribute name="value"><![CDATA[<undefined><nochange></nochange></
undefined>]]></xsl:attribute>
                     \langleinput>
                  <select size="1" class="inputTextBox" name="_SV_CTRL_{name}" value="{value}"
onchange="updateSvXml('document.forms[0]._SV_CTRL_{name}')">
                     <option value="Contract"><xsl:if test="value = 'Contract'"><xsl:attribute
name="selected">true</xsl:attribute></xsl:if>Contract</option>
                    <option value="Full Time"><xsl:if test="value = 'Full Time'"><xsl:attribute
name="selected">true</xsl:attribute></xsl:if>Full Time</option>
                         <option value="Internship"><xsl:if test="value =
'Internship'"><xsl:attribute name="selected">true</xsl:attribute></xsl:if>Internship</option>
                    <option value="Part Time"><xsl:if test="value = 'Part Time'"><xsl:attribute
name="selected">true</xsl:attribute></xsl:if>Part Time</option>
                         <option value=""><xsl:if test="value = ''"><xsl:attribute
name="selected">true</xsl:attribute></xsl:if>(None)</option>
                     </select>
                 \langle t \rangle\langle xsl:when\rangle<xsl:otherwise>
                 <xsl:call-template name="MSV_GenericTextShowTD"/>
            </xsl:otherwise>
        </xsl:choose>
    \langle/tr>
</xsl:when>
                   ПРИМЕЧАНИЕ: для того, чтобы все изменения вступили в силу на функционирующей системе,
                   необходимо перезапустить сервер или разрешить отладку XML с помощью утилиты
```
администрирования eGuide с параметрами "Отчет" - "Отладка". Отладка XML используется по двум причинам: для отключения кэширования шаблонов и для того, чтобы вывод XML eGuide регистрировался как на экране консоли, так и в файлах журнала. С другой стороны, выполнение этих двух функций приводит к замедлению работы сервера.

Теперь можно выбрать обработчик пользовательского интерфейса для атрибута EMPLOYEETYPE (тип сотрудника) или для любого другого атрибута, для которого ключом шаблона назначен EMPLOYEETYPE (тип сотрудника).

# Е Команды действий eGuide

В данном приложении описаны параметры, необходимые для передачи команд действий сервлету Novell® eGuide. Эти команды могут также использоваться другими приложениями для взаимодействия с сервлетом eGuide.

# Просмотр команд действий

- 1 В утилите администрирования eGuide щелкните "Отладка".
- 2 На странице отладки установите флажок "Отладка".
- 3 В файле журнала eGuide и/или на консоли сервера приложений найдите термин "Ключ:" Для всех действий значения, переданные из URL или посредством почтовой формы, будут отображаться с ключевыми словами: Имя=значение.

# Параметры и примеры команд

# **No Action**

При передаче этой команды из командной строки в режиме анонимного доступа инициируется действие eGuideForm. В режиме принудительной аутентификации загружается AuthForm.

### Параметр

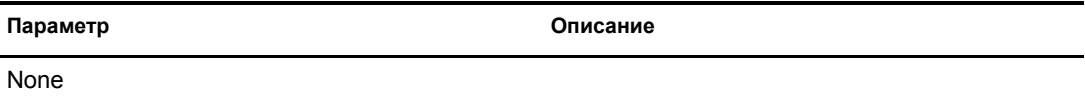

### Пример

http://www.domainname.com/eGuide/servlet/eGuide

# **AuthForm**

Это действие по умолчанию в режиме принудительной аутентификации. Настраиваются начальные фреймы страниц регистрации, а также используется Authform.XSL, инициирующий действия AuthHeader AuthBody.

### **Параметры**

**Параметры Описание**

Action=AuthForm

User.context=rypxSbuoirAi Создание нового сеанса с пустым User.context

#### **Примеры**

Режим принудительной аутентификации:

http://www.domainname.com/eGuide/servlet/eGuide

Только режим принудительной аутентификации:

http://www.domainname.com/eGuide/servlet/eGuide?Action=AuthForm

**ПРИМЕЧАНИЕ:** если нужно создать тему без фреймов, удалите ссылки на AuthHeader и AuthBody в Authform.XSL. Поскольку Authbody.XSL загружается в процессе аутентификации по умолчанию Authform.XSL и Authbody.XSL должны содержать одинаковую информацию.

## **AuthHeader**

Это действие вызывается после AuthForm для завершения настройки фреймов. Файл Authheader.XSL загружается по умолчанию.

### **Параметры**

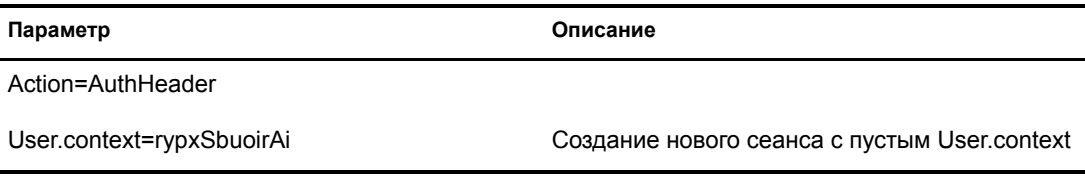

### **Пример**

Только режим принудительной аутентификации:

eGuide?Action=AuthHeader&User.context=rgyadiof

# **AuthBody**

Это действие вызывается для настройки основной HTML-страницы аутентификации. Доступ к ней можно получить в режиме анонимного доступа с помощью действия Login. Файл Authbody.XSL загружается по умолчанию.

### **Параметры**

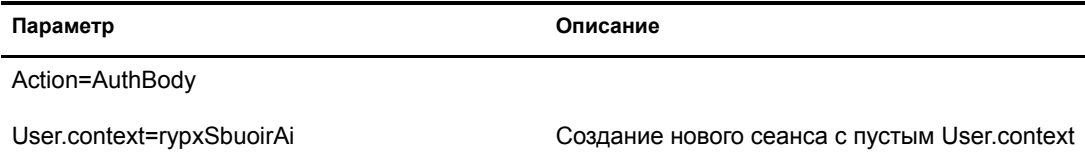

### **Примеры**

Только режим принудительной аутентификации:

eGuide?Action=AuthBody&User.context=rgyadiof

Режим анонимного доступа:

eGuide?Action=Login&User.context=rgyadiof

# <span id="page-66-0"></span>**Detail.get**

Эти действия отображают информацию элемента LDAP из указанного Каталога.

### **Параметры**

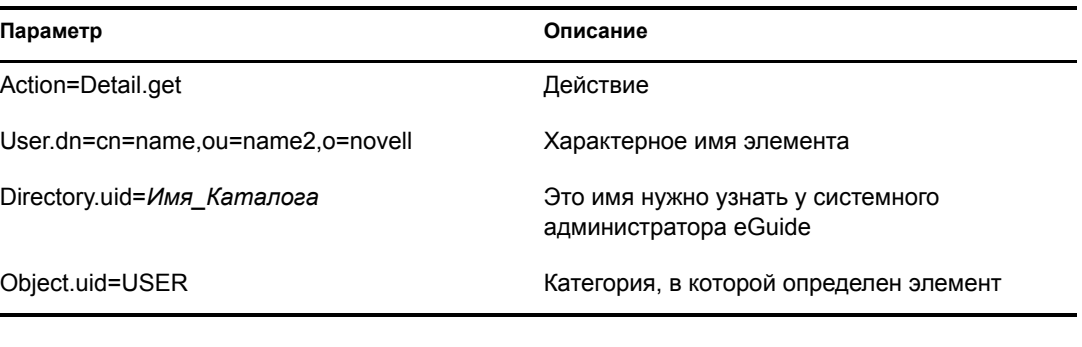

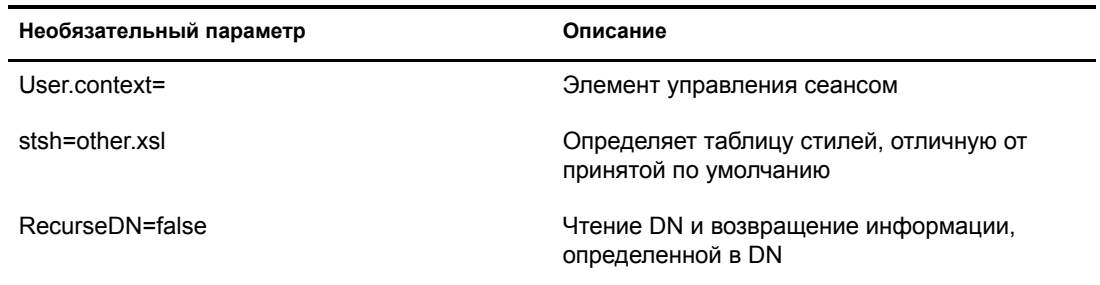

### **Пример**

eGuide?User.context=rytuUjkhhkAi&Action=Detail.get&User.dn=cn=userid,ou=org ,o=Novell&Directory.uid=Extensive&Object.uid=USER'

## **DetailEdit**

Обратитесь к разделу ["Detail.get"](#page-66-0) на стр. 67 и замените указанное там действие на те действия, которые необходимы. Разница только в том, что в документе XML содержится дополнительная информация для этих действий.

## **DetailModify**

Обратитесь к разделу ["Detail.get"](#page-66-0) на стр. 67 и замените указанное там действие на те действия, которые необходимы. Разница только в том, что в документе XML содержится дополнительная информация для этих действий.

# **DetailUpdate**

Это действие обновляет элемент LDAP в каталоге и возвращает результаты.

ПРИМЕЧАНИЕ: измененные атрибуты возвращаются в eGuide вместе с именем ключа атрибута и значением. Значение должно быть создано в формате XML и должно быть свернуто с тегом CDATA. Если в значении будет найдено ключевое слово "nochange" (нет изменений), атрибут будет игнорирован и не будет обновлен.

### Параметры

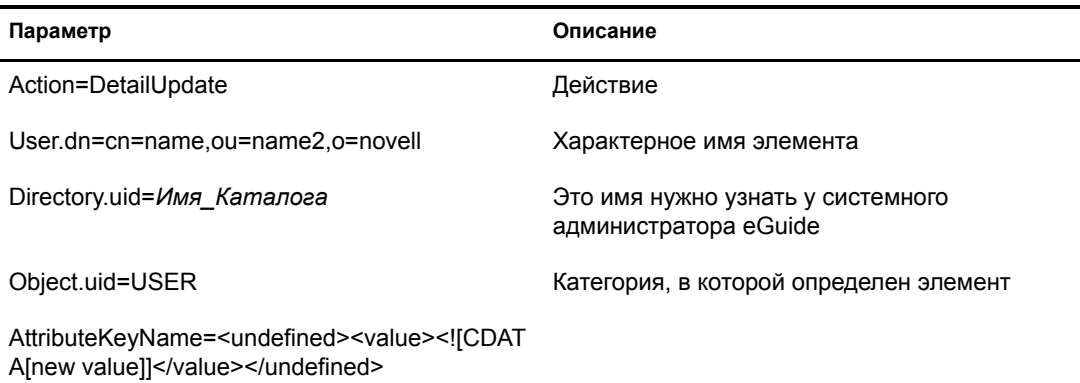

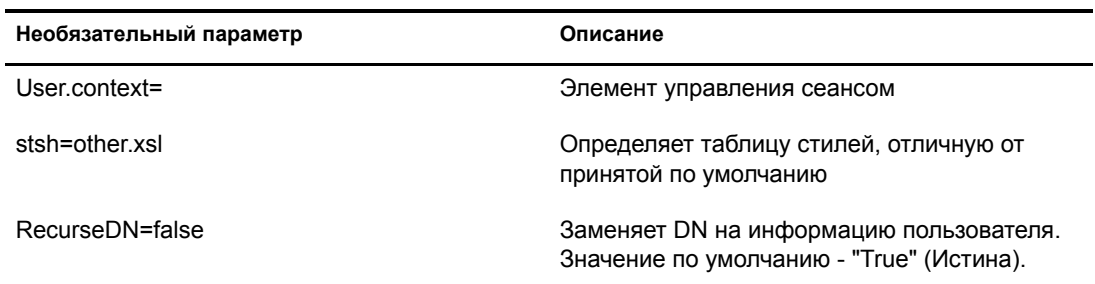

### Пример

```
<form action="eGuide?&Action=DetailUpdate method="post" >
     <input name=Directory.uid type=hidden value="novell">
     <input name="User.context" type="hidden" value="eiadyda">
     <input name="Object.uid" type="hidden" value="USER">
      <input name="User.dn" type="hidden" value="cn=name, ou=organUnit, o=novell">
     <input name="TITLE" type="text" value="<undefined><value> <! [CDATA[new value]]>
</value> </undefined>" >
\langle form>
```
### eGuideForm

Действие по умолчанию в режиме анонимного доступа или после завершения процесса аутентификации в режиме принудительной аутентификации.

### **Параметры**

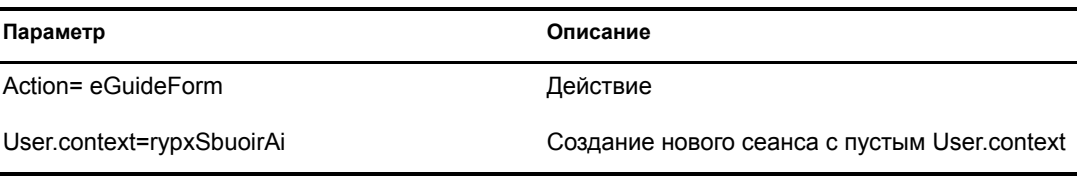

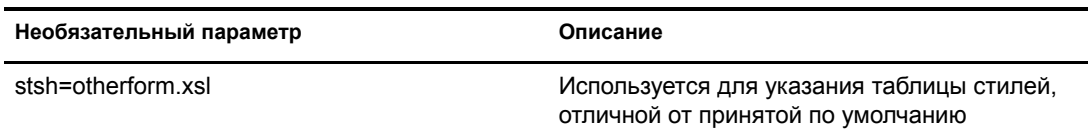

### **Пример**

Режим анонимного доступа:

eGuide

или

eGuide?Action=eGuideForm&User.context=rgyadiof&stsh=otherform.xsl

# **eGuideHeader**

Вызывается из Eguideform.XSL и используется для настройки категорий и атрибутов поиска eGuide.

### **Параметры**

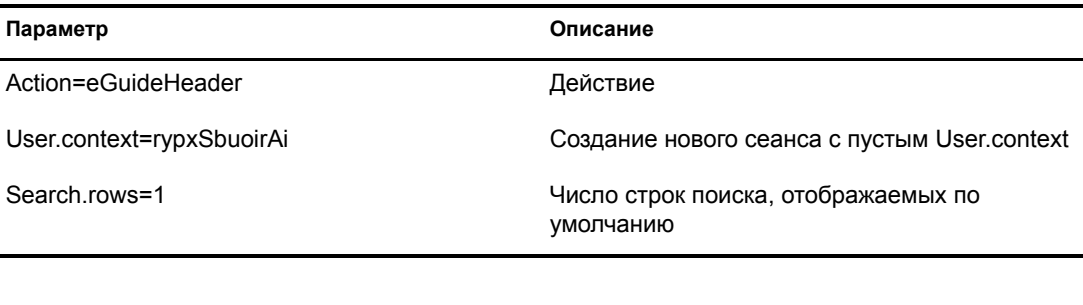

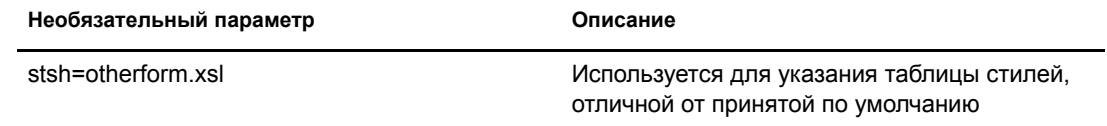

### **Пример**

eGuide

или

eGuide?Action=eGuideForm&User.context=rgyadiof&stsh=otherform.xsl

# **eGuide.verifyCredentials**

Используется в процессе аутентификации для осуществления аутентифицированного соединения с Каталогом и проверки идентификационной информации и паролей пользователей.

### **Параметры**

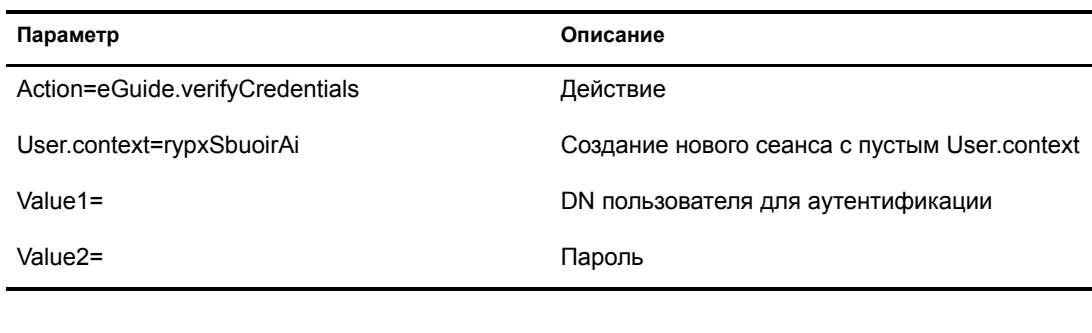

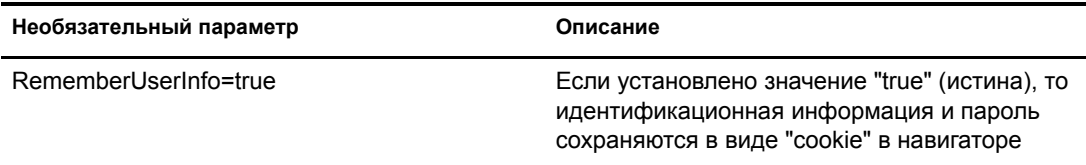

### **Пример**

eGuide?eGuide.verifyCredentials&User.context=rypxSbuoirAi&DN=cn=Admin,o=nov ell

## **eGuide.verifyNewPassword**

Используется, если определено, что срок действия пароля завершен и пароль нужно изменить.

### **Параметры**

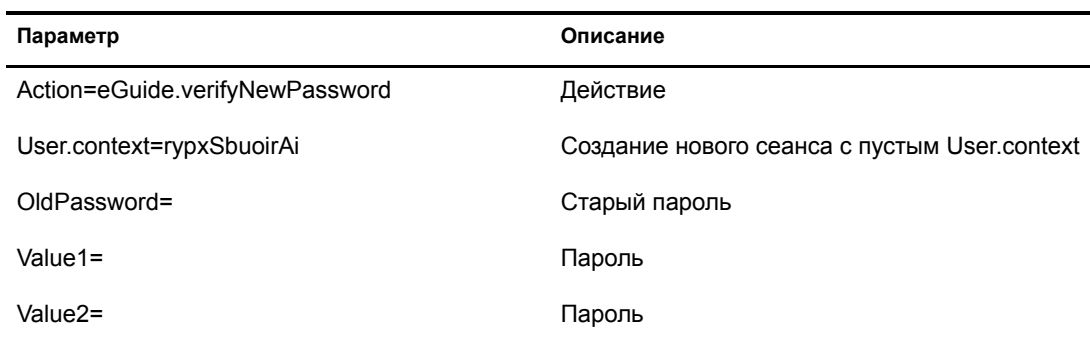

### **Пример**

eGuide?Action=eGuide.verifyNewPassword&User.context=rypxSbuoirAi&OldPasswor d=old &Value1=new psswrd&Value2=new psswrd

## **eGuide.selectContext**

Используется в процессе аутентификации, если выявлено несколько пользователей с одинаковым ИД регистрации.

### **Параметры**

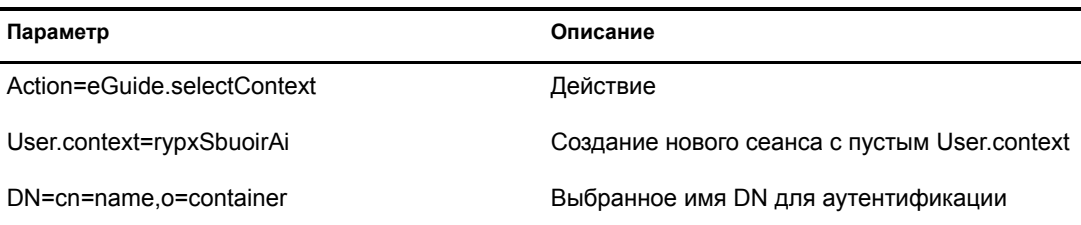

### **Пример**

eGuide?eGuide.selectContext&User.context=rypxSbuoirAi&DN=cn=Admin,o=novell

## **List.get**

Это запрос поиска с указанным фильтром, результатом которого является список. Поиск с указанным фильтром осуществляется во всех каталогах, сконфигурированных для этого в утилите администрирования eGuide. Для кэширования результатов поиска, не поместившихся в список с указанным значением результатов, используйте ключ "max", кэшированные списки можно просмотреть, используя действие List.get, описанное ниже.

### **Параметры**

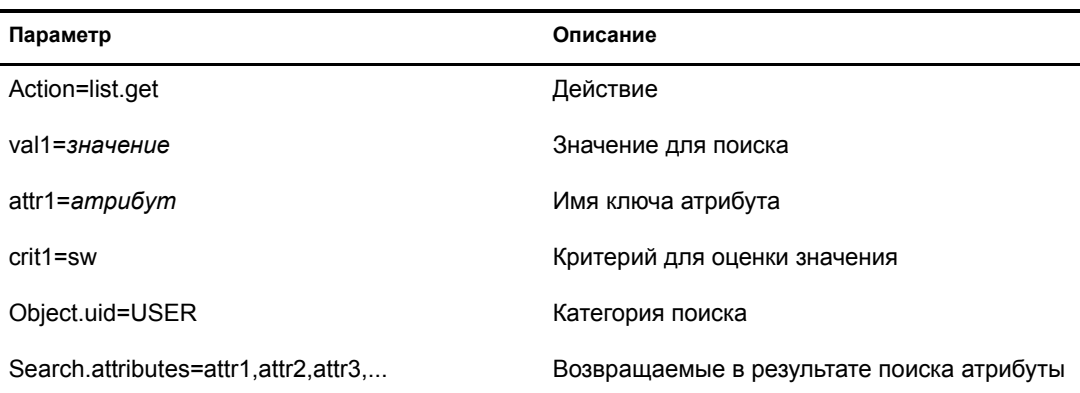

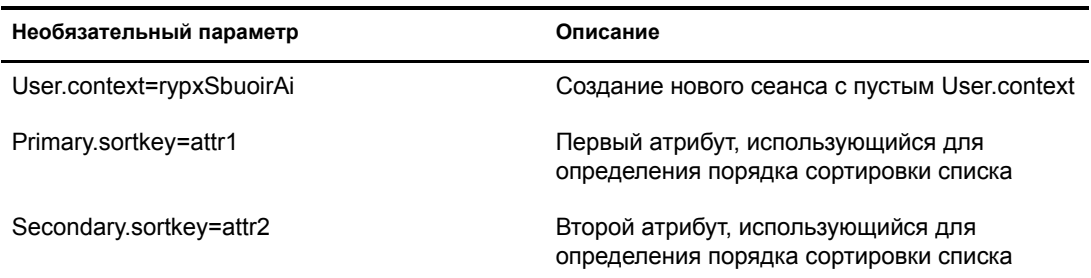

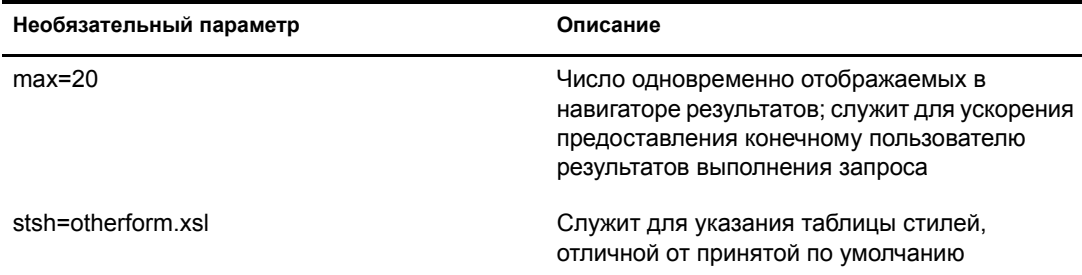

### **Пример**

```
<form action="eGuide?&Action=List.get&Object.uid=USER&User.context=" method="post" >
  <input name="Search.attributes" type="hidden" value="GIVENNAME,LASTNAME,DEPARTMENT">
   <input name="Primary.sortkey" type="hidden" value="LASTNAME">
   <input name="Secondary.sortkey" type="hidden" value="GIVENNAME">
  <select name="crit1">
   <option value="co">contains</option>
   <option value="eq">equals</option>
  <option selected="true" value="sw">starts with</option>
  </select>
  <select name="attr1">
   <option value="GIVENNAME">First Name</option>
  <option selected="true" value="LASTNAME">Last Name</option>
  </select>
  <input size="20" type="text" name="val1">
  <input type="Submit">
</form>
```
# **List.get (Cached list)**

С помощью параметров "max" и "start" это действие позволяет получить информацию из ранее кэшированного списка. Использование кэшированного списка позволяет значительно улучшить производительность. Для кэширования результатов в ходе пользовательского сеанса необходимо использовать запрос "list.get" с параметром "max". Значение "start" позволяет eGuide определить место начала чтения кэшированного списка. Используйте значения "prev" и "next" в файле XML для определения стартового значения.

### **Параметры**

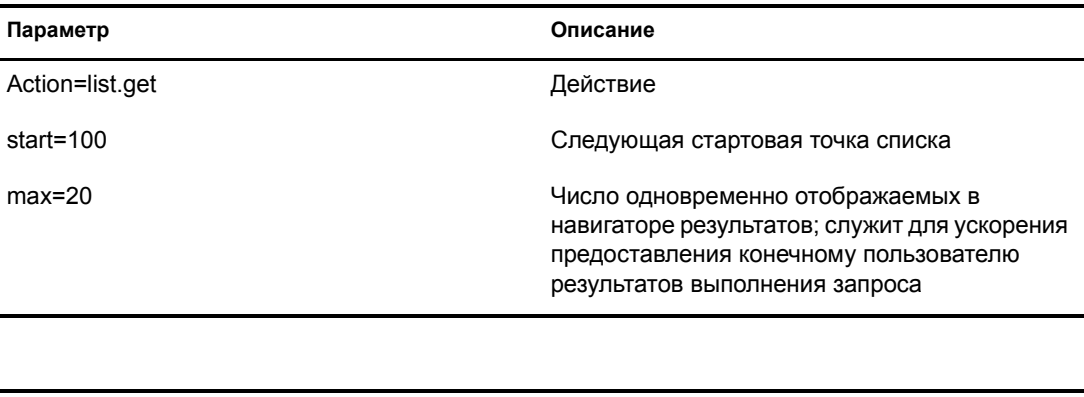

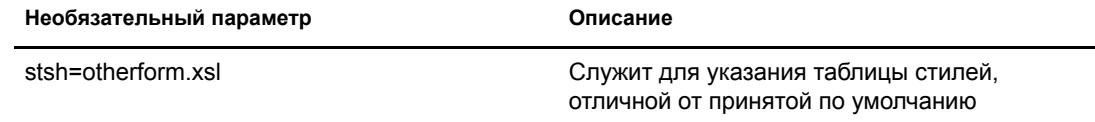
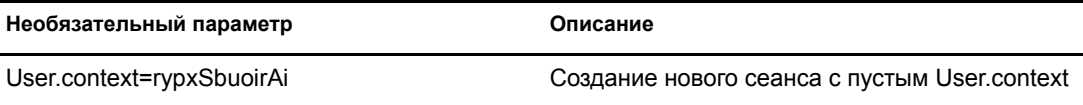

#### **Пример**

eGuide?Action=list.get&max=20&start=20&User.context=rypxSbuoirAi

### **List.get (расширенный)**

Это запрос поиска с указанным фильтром, результатом которого является список. Разница между обычным и расширенным действием состоит в возможности расширенного действия передавать любое заданное число значений и атрибутов в запросе для определения фильтра поиска. Любому передаваемому заданному числу значений (параметр val1,val2,val3) должно соответствовать такое же число атрибутов (attr1,attr2,attr3) и ассоциированных критериев (crit1,crit2,crit3), передаваемых в этом же запросе. Все наборы атрибутов, критериев и значений (attr1,crit1,val1), (attr2,crit2,val2) должны быть разделены булевым значением (aoval1).

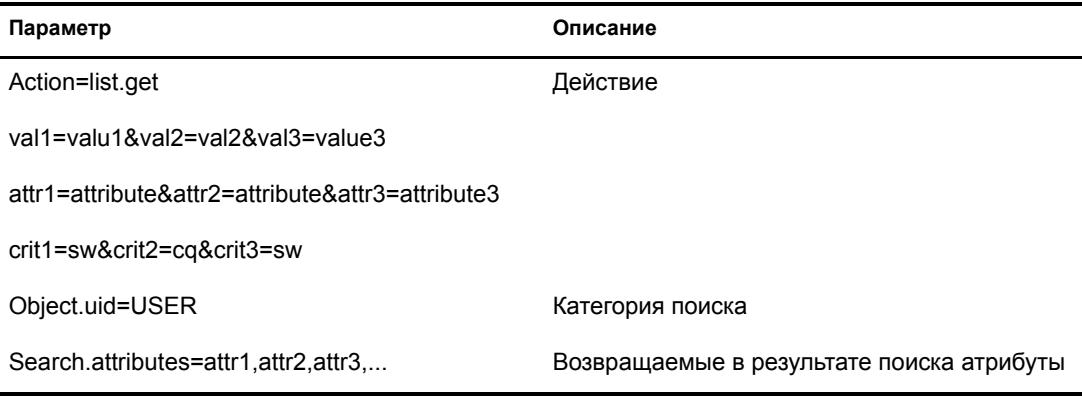

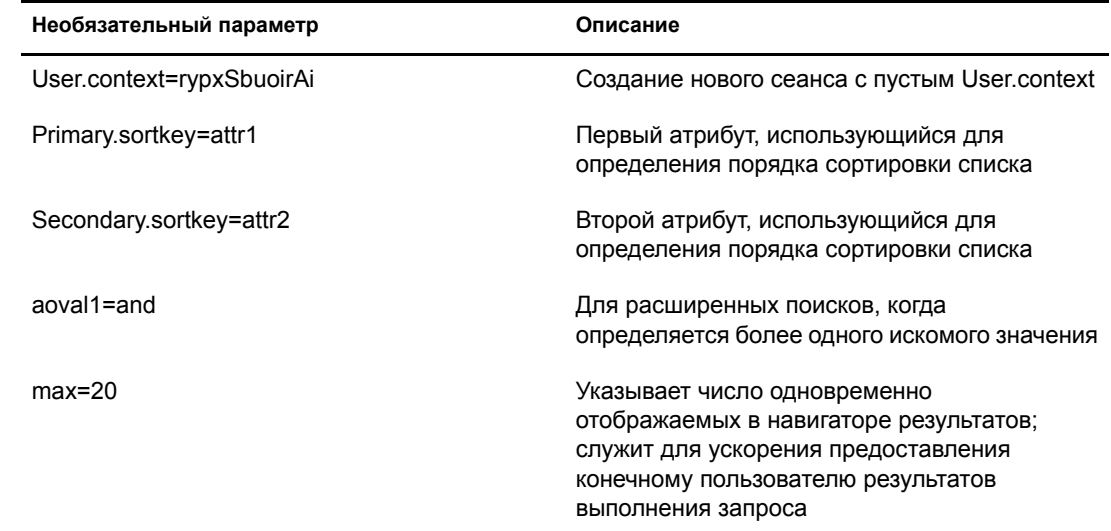

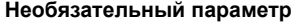

stsh=otherform.xsl

Описание

Служит для указания таблицы стилей, отличной от принятой по умолчанию

# Login

Обычно вызывается для аутентификации, если eGuide работает в режиме анонимного доступа. Команда запускает процесс аутентификации, и загружается таблица стилей Authbody.XSL.

### Параметры

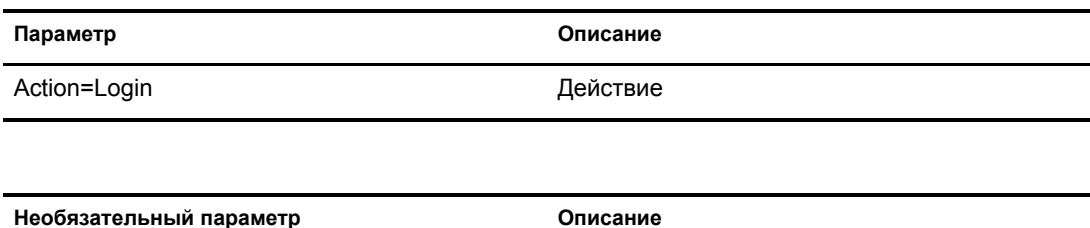

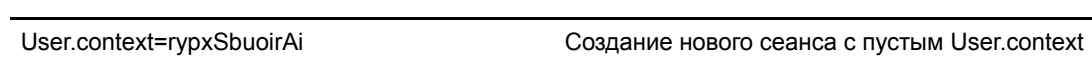

### Пример

eGuide?Action=Login&User.context=rypxSbuoirAi

# <span id="page-73-0"></span>**OrgChart**

Это комбинация действий "list" и "detail". Команда осуществляет получение информации о руководителе из указанного Каталога, тогда как подчиненные элементы могут быть получены из нескольких Каталогов.

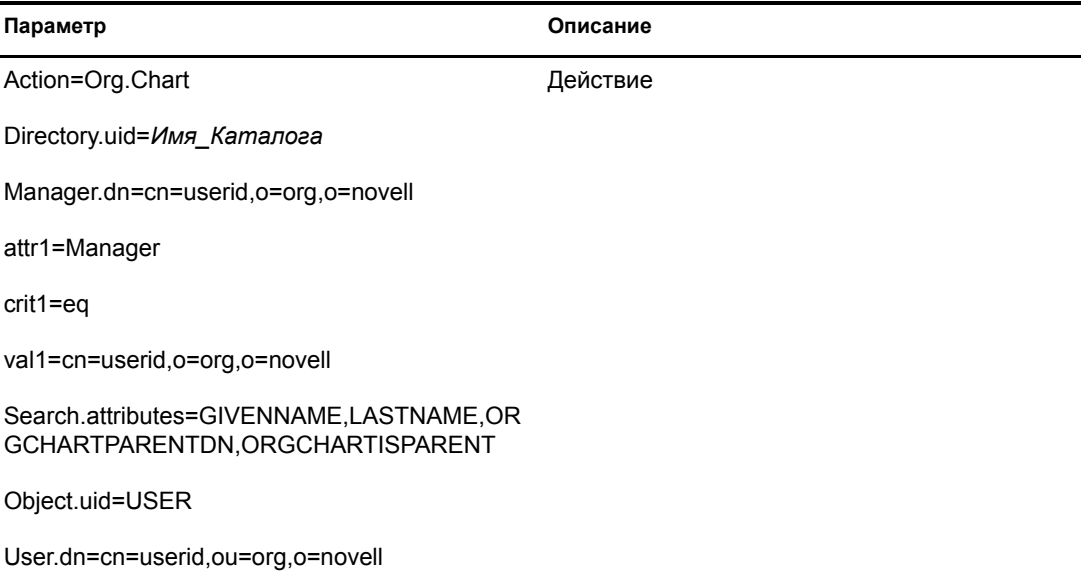

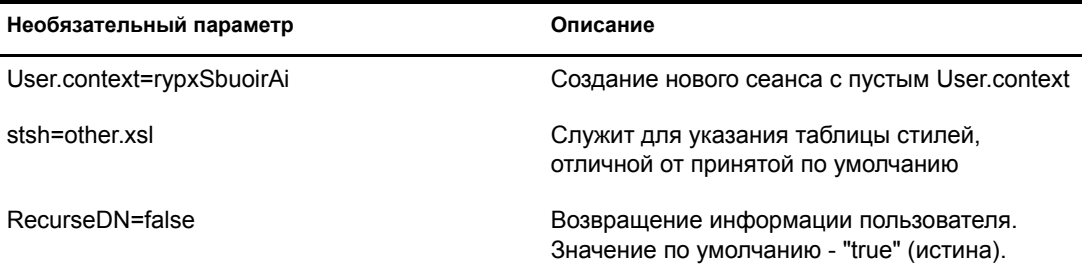

### Пример

eGuide?User.context=rytuUjkhhkAi&Action=Org.Chart&Directory.uid=Extensive&U ser.dn=cn=nbjensen, ou=eGuide, ou=Demo, o=Novell&Object.uid=USER&Search.attrib utes=GIVENNAME, INITIALS, LASTNAME, EMAIL, TITLE, ORGCHARTPARENTDN, ORGCHARTISPAR ENT, &attr1=MANAGER&crit1=eq&Manager.dn=cn=Bgarrett, ou=eGuide, ou=Demo, o=Nove ll&vall=cn=Bgarrett, ou=eGuide, ou=Demo, o=Novell

# OrgChartUpdate

Эта команда используется для обновления атрибута, назначенного ключу ORCHARTPARENT.

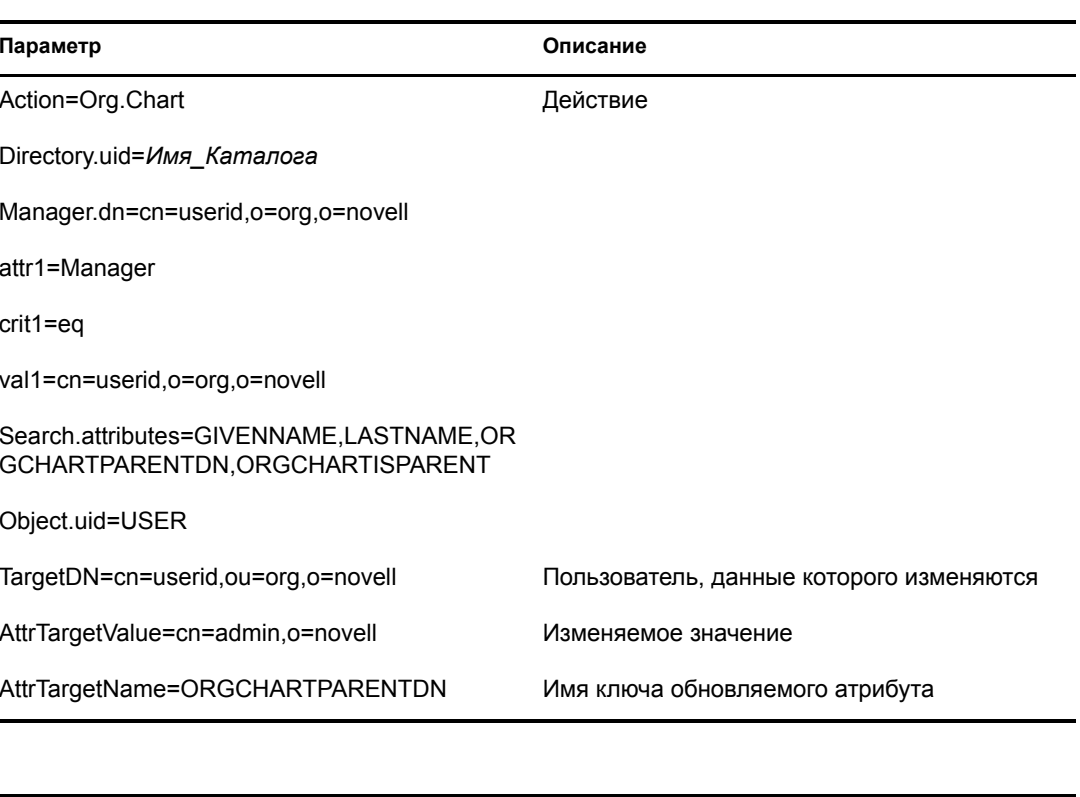

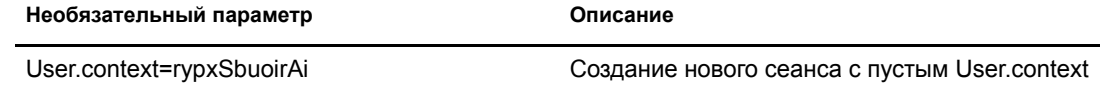

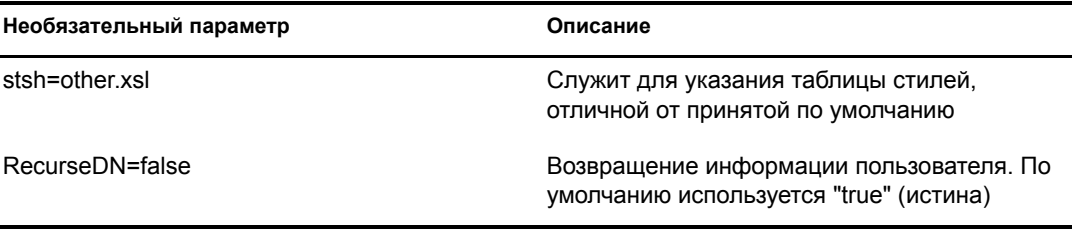

### Пример

Обратитесь к разделу "OrgChart" на стр. 74, в качестве параметров добавьте TargetDN, AttrTargetValue и AttrTargetName.

## **PasswordModify**

Эта команда применяется для настройки вида страницы, используемой при изменении пароля. Конечному пользователю будет представлена страница, сформированная в зависимости от исполняемой функции. Администратору пользователей (установленному с помощью утилиты администрирования eGuide) или пользователю с функцией изменения паролей для других пользователей, предоставляется страница с двумя полями для ввода. Обычному конечному пользователю предоставляется страница с тремя полями.

### Параметры

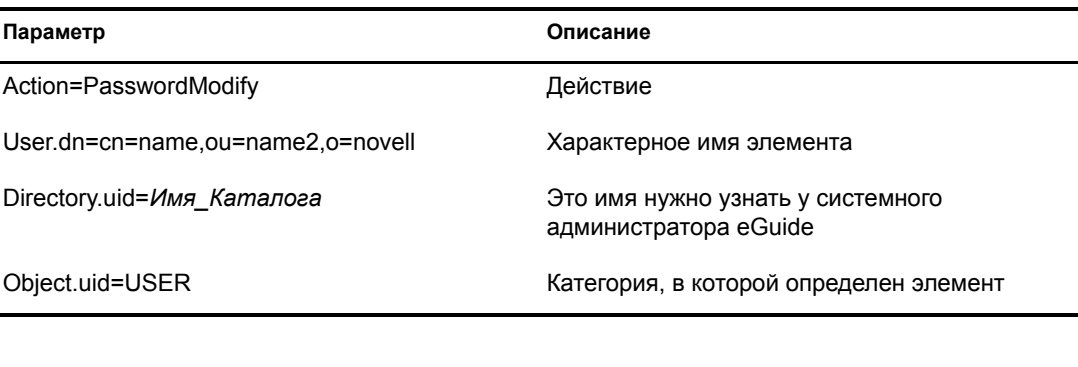

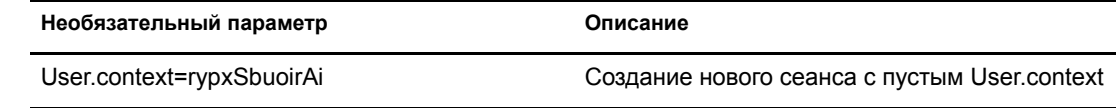

# PasswordUpdate

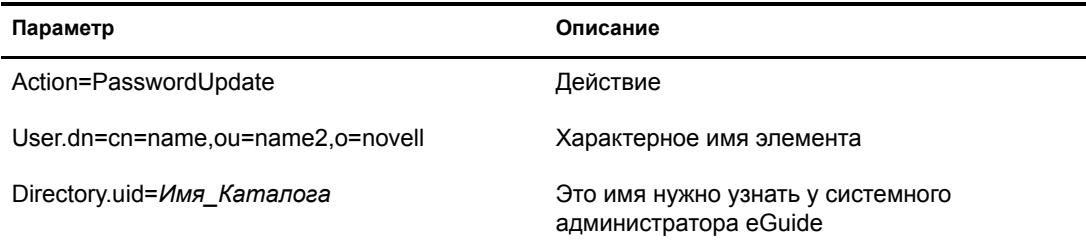

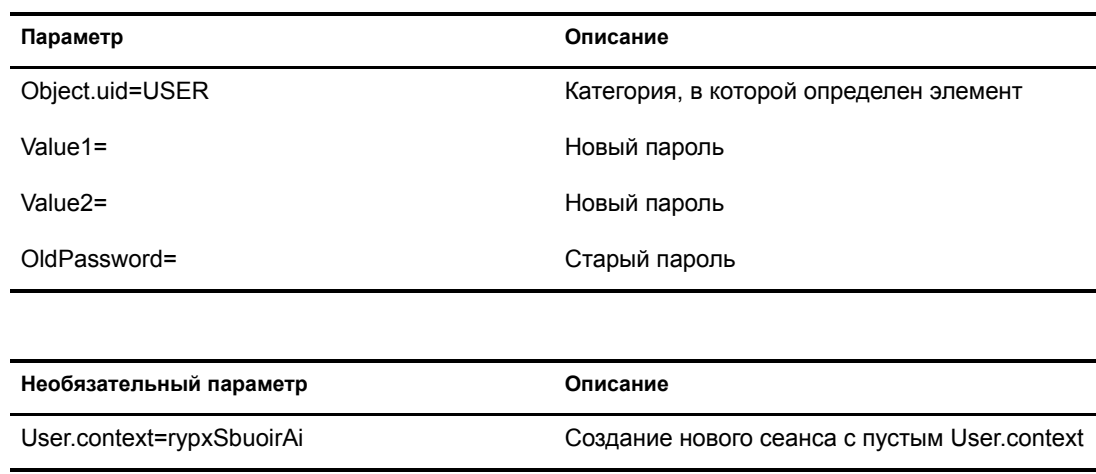

## **PhotoModify**

Эта функция служит для создания страницы, с помощью которой конечный пользователь сможет добавлять или удалять фотографию, а также выражать согласие на размещение фотографии.

#### **Параметры**

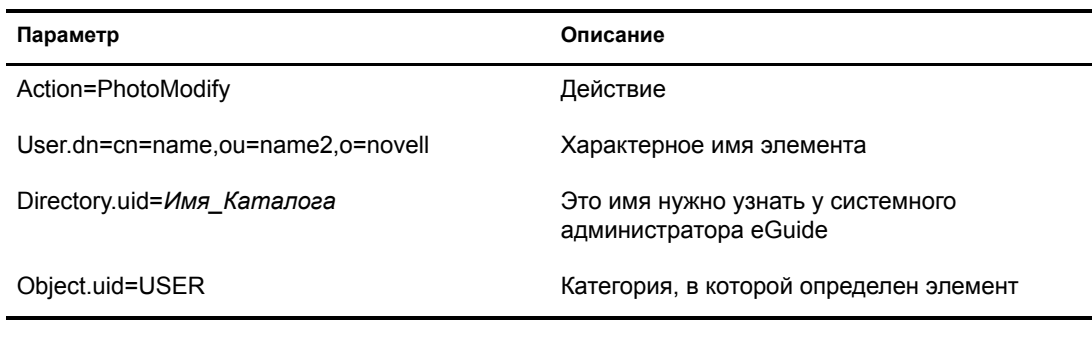

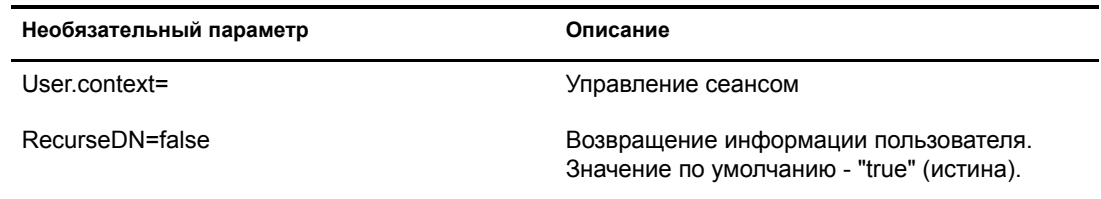

**ПРИМЕЧАНИЕ:** User.context используется для слежения за текущим сеансом пользователя. При выполнении начального запроса User.context можно пропустить, но все последующие страницы должны содержать параметр User.context.